# **[Handleiding](#page-1-0) [verzuimportaal Vandaag voor](#page-1-0)  [klanten van](#page-1-0) ArboNed**

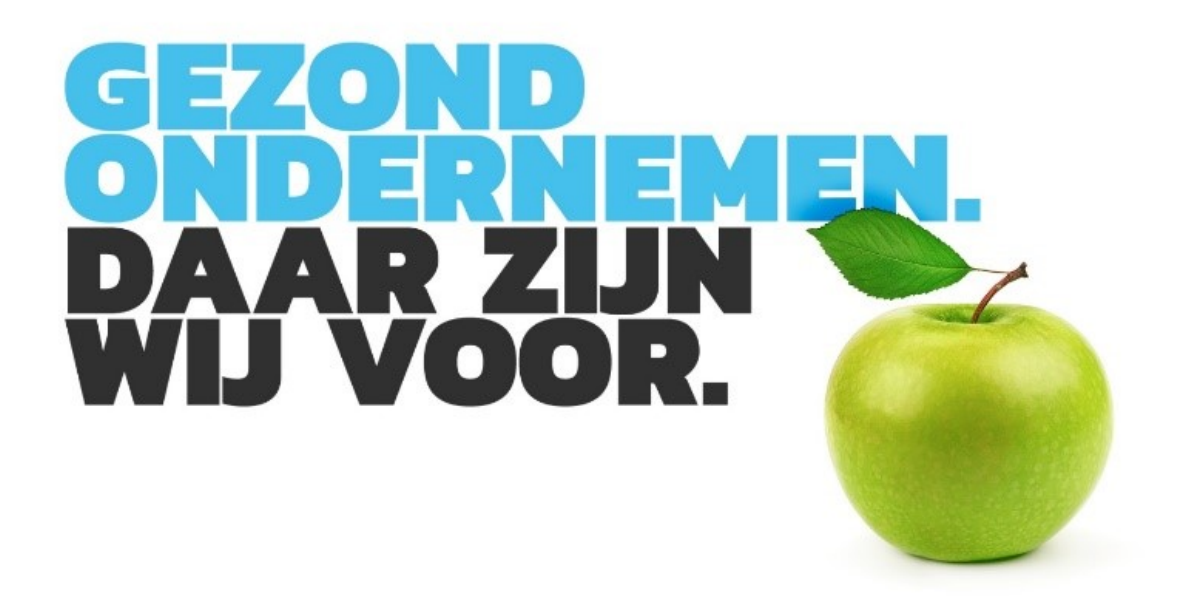

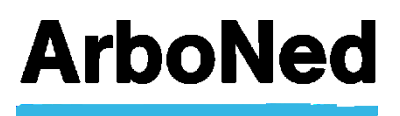

### <span id="page-1-0"></span>**Inhoudsopgave**

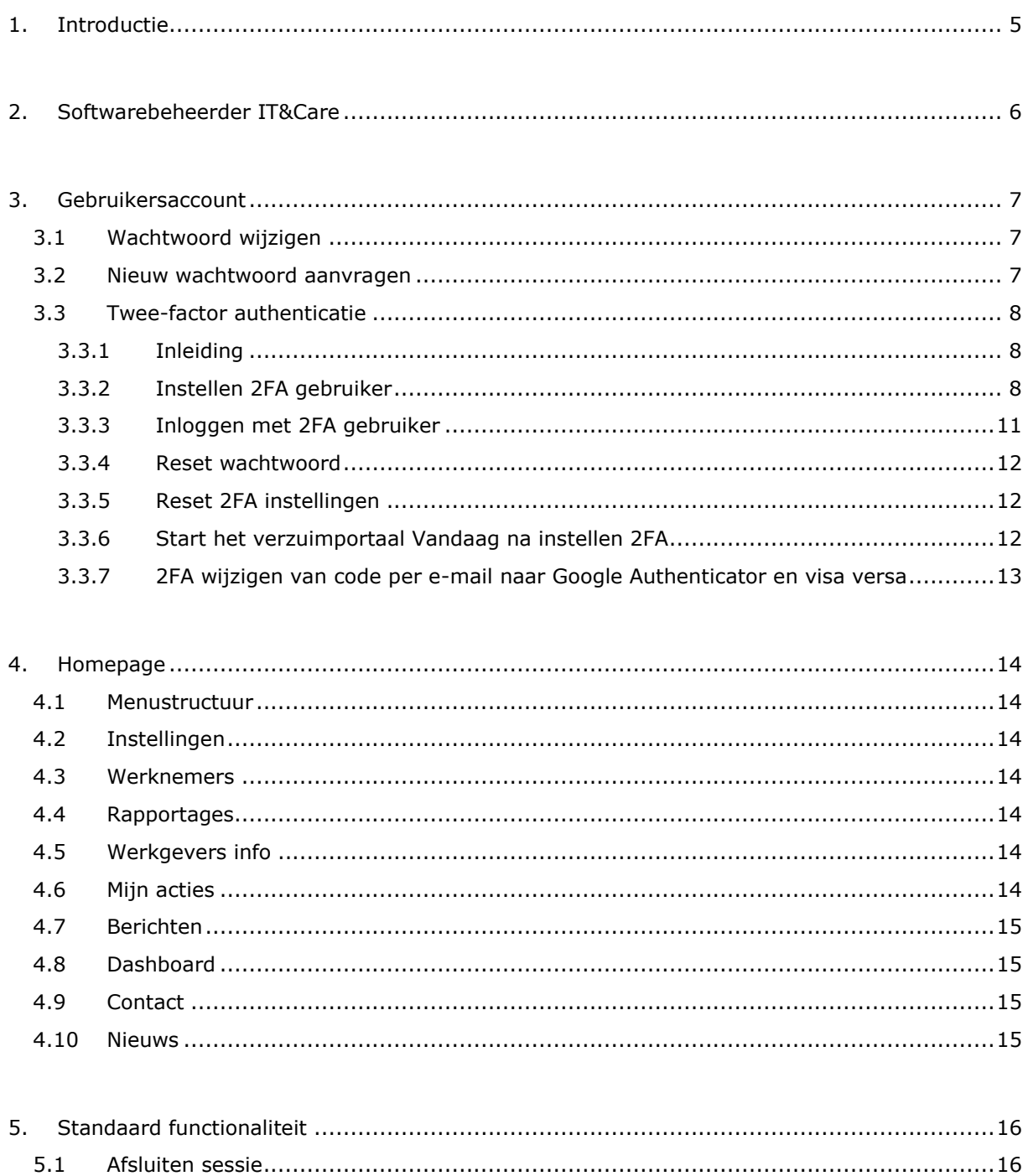

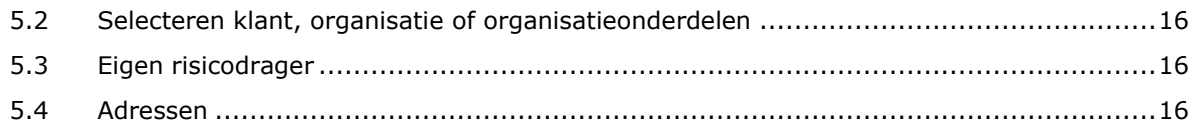

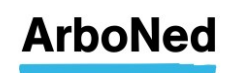

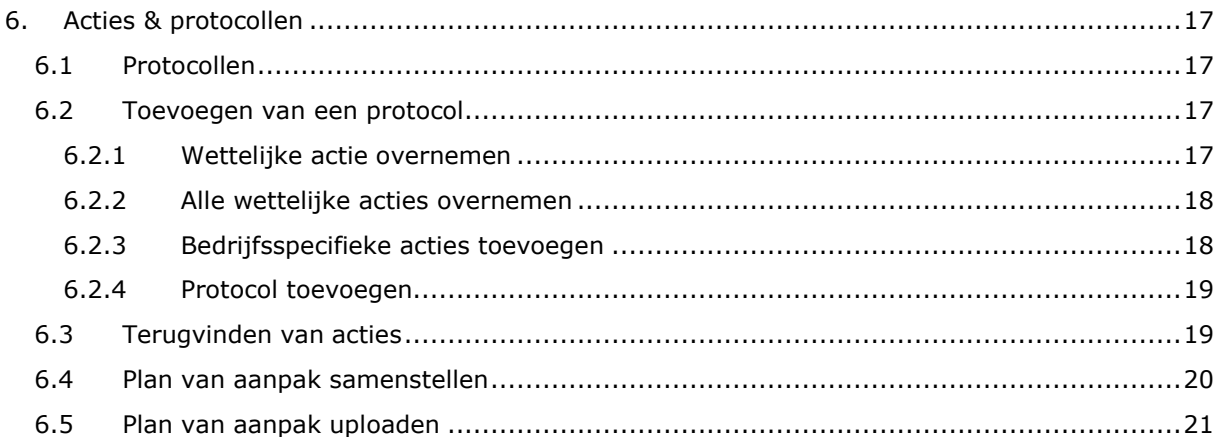

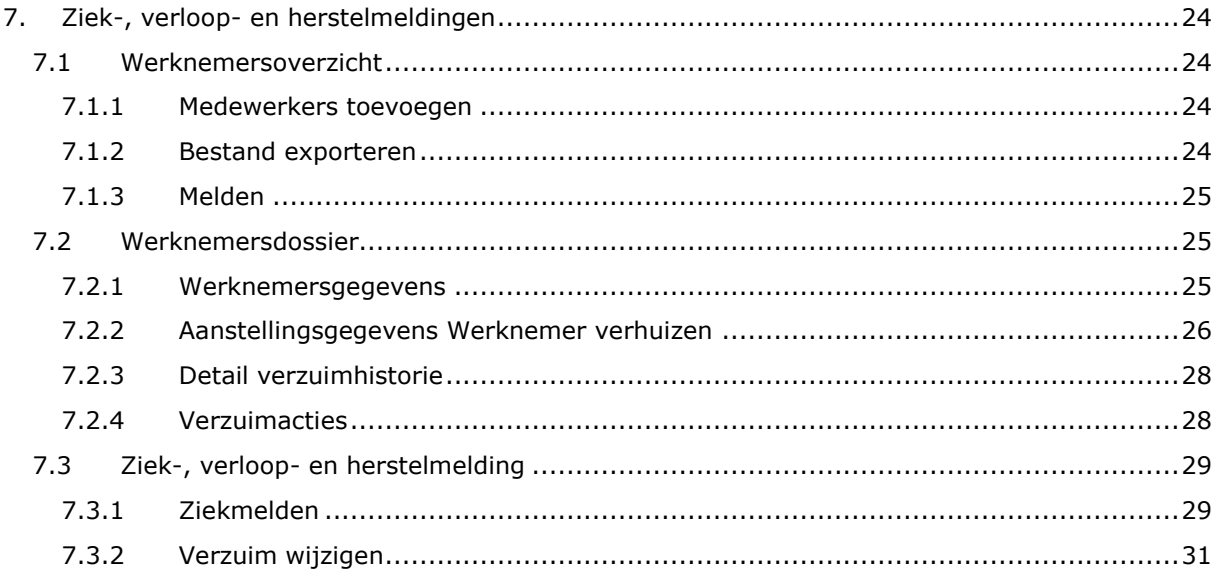

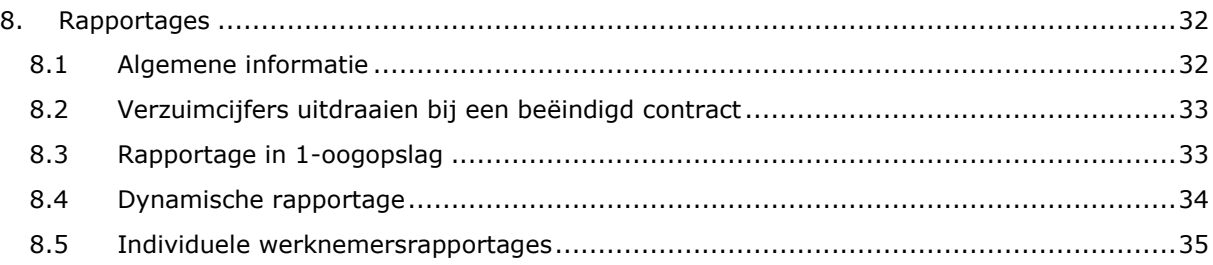

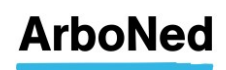

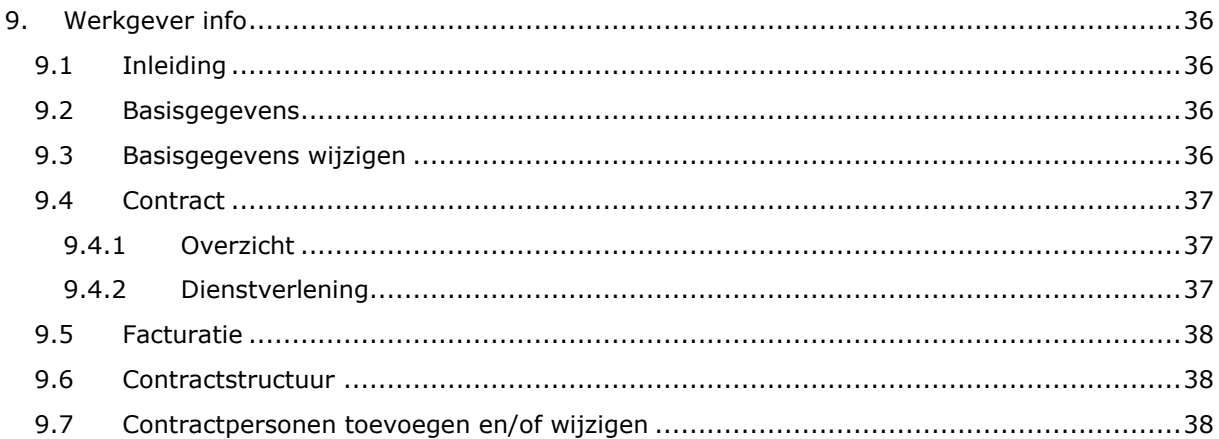

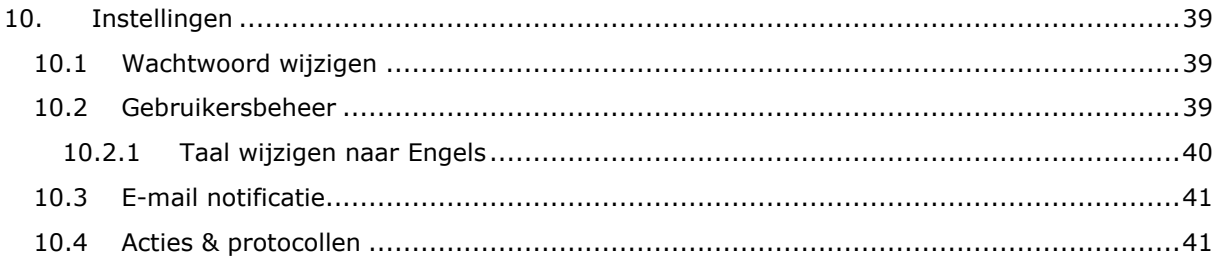

<span id="page-3-0"></span>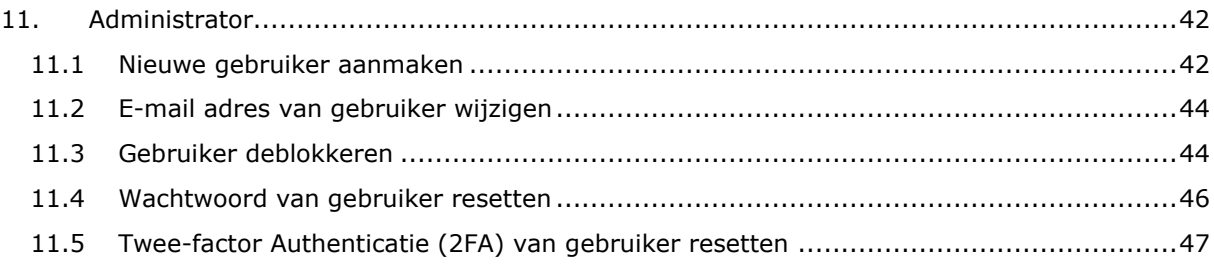

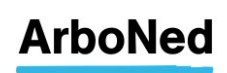

### **1. Introductie**

Welkom op 'Vandaag', het online verzuimportaal voor klanten van ArboNed en ArboDuo.

Hier heeft u 24 uur per dag inzicht in uw werknemersverzuim, lopende verzuimdossiers en de acties/documenten die relevant zijn tijdens verzuimbegeleiding. Het verzuimportaal Vandaag biedt overzichtelijke rapportages (zoals '1-oogopslag' maar het is ook mogelijk om een rapportage op maat te maken.

Daarnaast ontvangt u op het verzuimportaal Vandaag nieuwsberichten, heeft u inzicht in facturen, kunt u afspraaknotificaties instellen en heeft u de mogelijkheid om snel contact op te nemen met uw contactpersoon bij ArboNed of ArboDuo.

Het verzuimportaal Vandaag is toegankelijk via internet en eenvoudig in gebruik. De toegang en autorisaties van leidinggevenden bepaalt u zelf. Uiteraard zijn de gegevens beveiligd (lees het [privacyregelement](http://www.itandcare.nl/privacyreglement/) voor meer informatie) en is de privacy van uw werknemers gewaarborgd.

#### Vragen?

Deze handleiding beschrijft stapsgewijs hoe u snel met het verzuimportaal Vandaag aan de slag kunt. Heeft u vragen? Zie voor meer informatie onze website: <https://www.arboned.nl/veelgestelde-vragen-vandaag-inloggen-en-beveiliging>

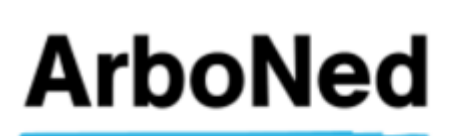

FAQ Handleiding

Instellingen

Contact

#### arboned.nl

#### Staat uw vraag er niet tussen?

Voor technische vragen kunt u contact opnemen met IT&Care via [inloggen@itandcare.nl](mailto:inloggen@itandcare.nl) of via telefoonnummer 030 299 67 77. Voor inhoudelijke vragen kunt u terecht bij uw vaste contactpersoon.

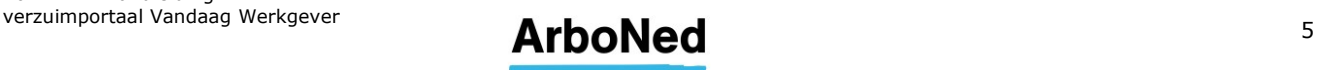

### <span id="page-5-0"></span>**2. Softwarebeheerder IT&Care**

ArboNed/ArboDuo maakt gebruik van de software van het IT-bedrijf 'IT&Care'. Dit is een zustermaatschappij van ArboNed.

Als klant van ArboNed/ArboDuo levert u voor de verzuimbegeleiding de gegevens van uw werknemers aan. Deze gegevens worden rechtstreeks aan IT&Care geleverd via een koppeling of via een zogenaamde personeelsloader (deze dient gevuld aangeleverd te worden aan [data-integratie@itandcare.nl\)](mailto:data-integratie@itandcare.nl). Ook kunnen de gegevens via een koppeling met het meldsysteem van uw verzuimverzekeraar of via het verzuimportaal Vandaag bij IT&Care worden aangeleverd.

Omdat IT&Care als 'verwerker' persoonsgegevens verwerkt namens u als 'verwerkingsverantwoordelijke', moeten er volgens de geldende wetgeving (waaronder de AVG) afspraken worden gemaakt over die verwerking. U sluit daarom een 'verwerkersovereenkomst' af met IT&Care.

#### Eisen Autoriteit Persoonsgegevens (AP)

U bepaalt als 'verwerkingsverantwoordelijke' uiteraard zelf welke gegevens worden opgeslagen en welke gegevens door IT&Care voor u worden verwerkt. U spreekt daarom in de verwerkersovereenkomst met IT&Care af dat deze alleen gegevens doorstuurt naar uw arbodienst indien er sprake is van een ziekmelding of een zorgvraag van een werknemer. Dit is conform de beleidsregels 'de zieke werknemer' van de Autoriteit Persoonsgegevens (AP, april 2016).

#### Gebruiksrechtovereenkomst

ArboNed heeft van IT&Care een licentie verkregen om het verzuimportaal Vandaag aan haar klanten ter beschikking te stellen. Hiervoor heeft u een gebruiksrechtovereenkomst afgesloten met ArboNed. Deze beschrijft de rechten en plichten van u als gebruiker van het verzuimportaal Vandaag.

#### Privacyreglement

U vindt het privacyreglement van IT&Care op [http://www.itandcare.nl/privacyreglement/.](http://www.itandcare.nl/privacyreglement/) Hierin staat de onafhankelijke rol en de werkwijze van IT&Care beschreven.

Meer informatie over privacy en ArboNed vindt u terug op [onze website.](https://www.arboned.nl/veel-gestelde-vragen-over-avg/veel-gestelde-vragen-over-de-beveiliging-van-vandaag)

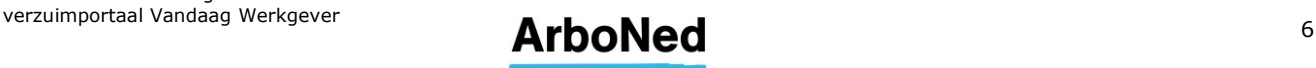

### <span id="page-6-0"></span>**3. Gebruikersaccount**

#### <span id="page-6-1"></span>**3.1 Wachtwoord wijzigen**

We raden u aan uw wachtwoord regelmatig te wijzigen.

- Klik bovenaan in Vandaag op 'Instellingen'.
- Onder het tabblad 'Wachtwoord wijzigen' kunt u uw wachtwoord wijzigen.
- De specificaties voor een veilig wachtwoord staan aangegeven.
- Voer uw nieuwe wachtwoord in en bevestig deze.
- Klik op 'wijzigen' om het wachtwoord op te slaan.

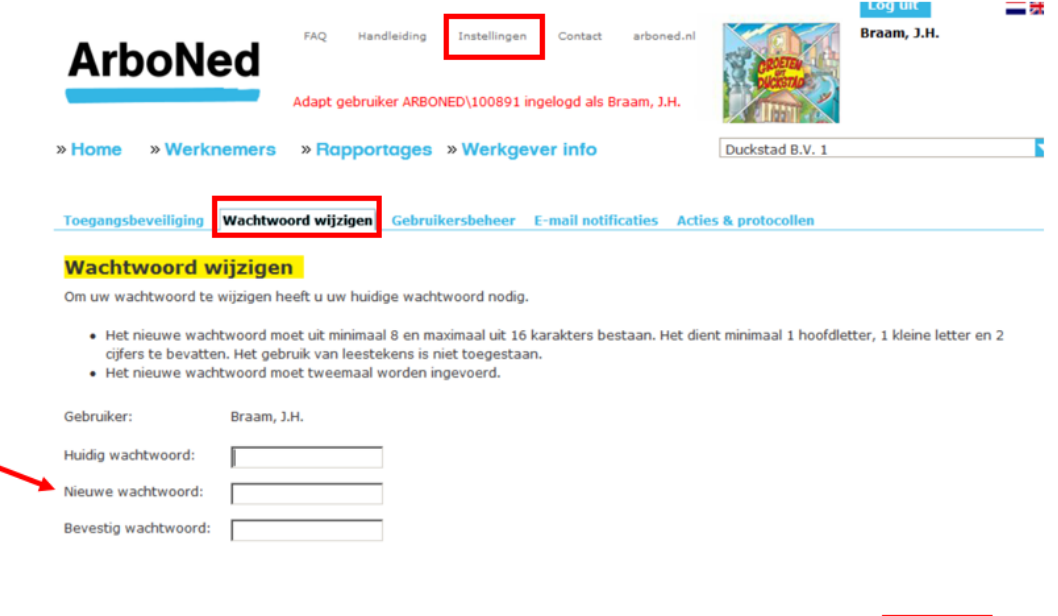

#### <span id="page-6-2"></span>**3.2 Nieuw wachtwoord aanvragen**

Het kan gebeuren dat u uw wachtwoord niet meer weet. Via het verzuimportaal Vandaag kunt u een nieuw wachtwoord aanvragen.

Wiiziger

- Ga naar het inlogscherm.
- Klik op 'Nieuw wachtwoord' aanvragen.
- Vul uw gebruikersnaam en e-mailadres\* in. In de meeste gevallen is uw gebruikersnaam gelijk aan uw e-mailadres.
- Klik op 'Aanvragen'.
- U krijgt een melding dat uw nieuwe wachtwoord is aangevraagd.
- U ontvangt kort daarna een bericht op uw e-mailadres.
- Volg de instructie in het bericht.

\* Let op dat er geen spatie voor of achter uw e-mailadres staat. Indien u uw e-mailadres opgeslagen heeft met een spatie ervoor of erna, zult u uw account moeten (laten) verwijderen en opnieuw laten invoeren door de [administrator](#page-41-0) binnen uw organisatie. Wordt er geen nieuw account gemaakt, dan wordt de spatie opgeslagen en ontvangt u geen email.

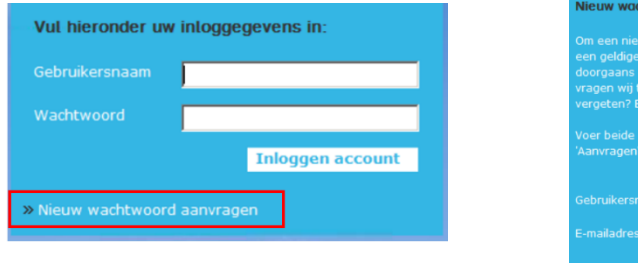

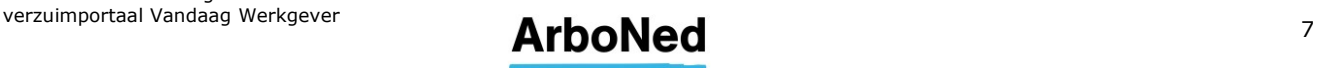

Aanvra

Annuleren

#### <span id="page-7-0"></span>**3.3 Twee-factor authenticatie**

#### <span id="page-7-1"></span>3.3.1 Inleiding

Op het verzuimportaal Vandaag staan privacygevoelige persoonsgegevens van uw medewerkers. Deze gegevens moeten voldoende afgeschermd worden tegen onbevoegd gebruik. Softwarebeheerder IT&Care stelt u als gebruiker van het verzuimportaal Vandaag in staat de beveiliging te regelen door gebruik te maken van de zogenaamde "twee-factor authenticatie" (2FA). Dit betekent dat u bij het inloggen naast het opgeven van uw gebruikelijke gebruikersnaam en wachtwoord een authenticatiecode van IT&Care ontvangt via uw telefoon (met een zogenaamde authenticator app) of via uw e-mailadres. Vervolgens krijgt u toegang tot het verzuimportaal Vandaag. Hieronder leest u op welke wijze u 2FA instelt en wijzigt in uw account.

#### <span id="page-7-2"></span>3.3.2 Instellen 2FA gebruiker

Als u de eerste keer inlogt, verschijnt na het invullen van uw gebruikersnaam en wachtwoord automatisch het scherm voor het inregelen van 2FA.

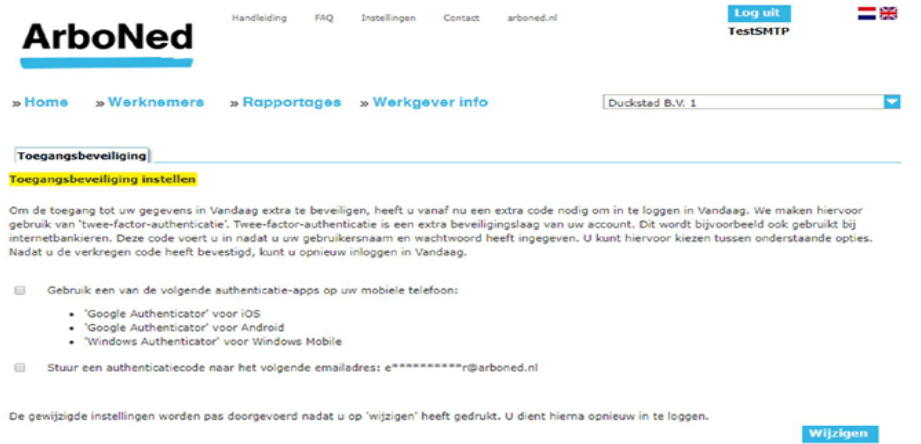

U kunt kiezen uit het toevoegen van een tweede authenticatie met behulp van een app en/of e-mail.

Kiest u voor authenticatie met behulp van een app, dan toont het verzuimportaal Vandaag een QR-code.

Binnen de gekozen app, kan een nieuw account aangemaakt worden door de QR-code met het mobiele device te scannen. De authenticatie-app toont vervolgens een authenticatiecode die ingevuld en bevestigd moet worden.

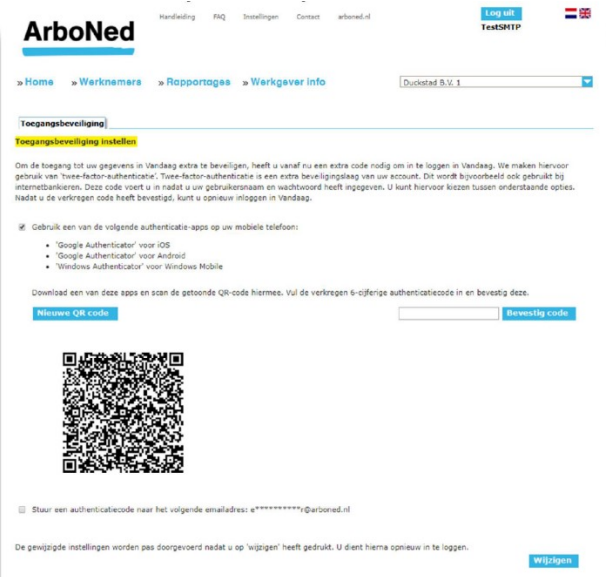

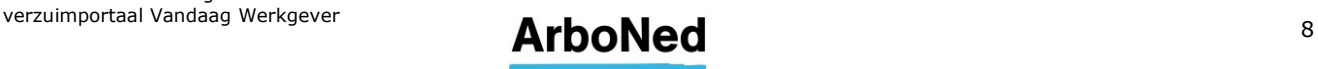

In dit voorbeeld gebruiken we de Google Authenticator app. De andere genoemde apps werken op eenzelfde wijze.

Nadat de app Google Authenticator is gedownload en geïnstalleerd, ziet u onderstaand scherm op uw mobiele device (1).

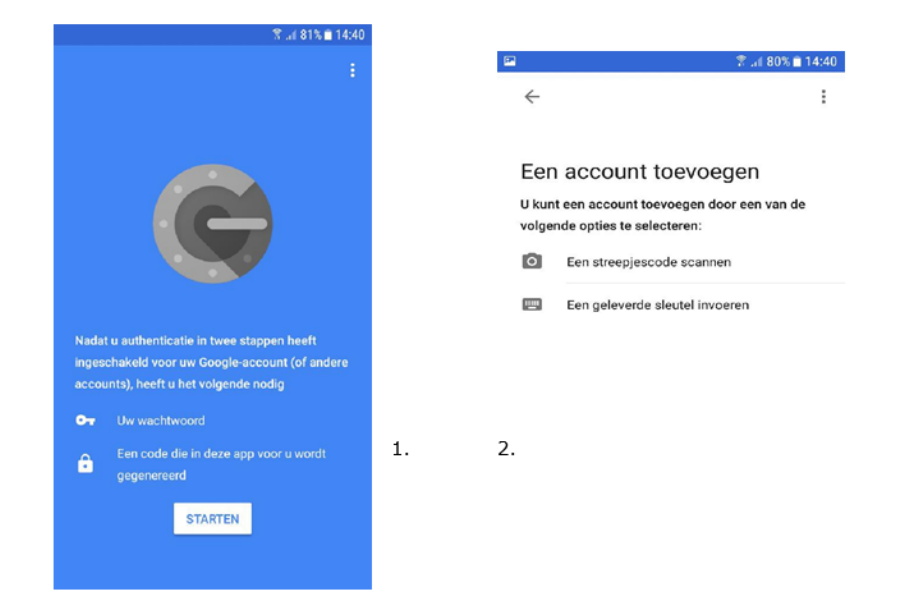

Nadat u op 'Starten' drukt, verschijnt bovenstaand scherm(2). Hierbij selecteert u de optie "Een streepjescode scannen" waarmee u de QR code die op het verzuimportaal Vandaag getoond wordt (3) kunt scannen.

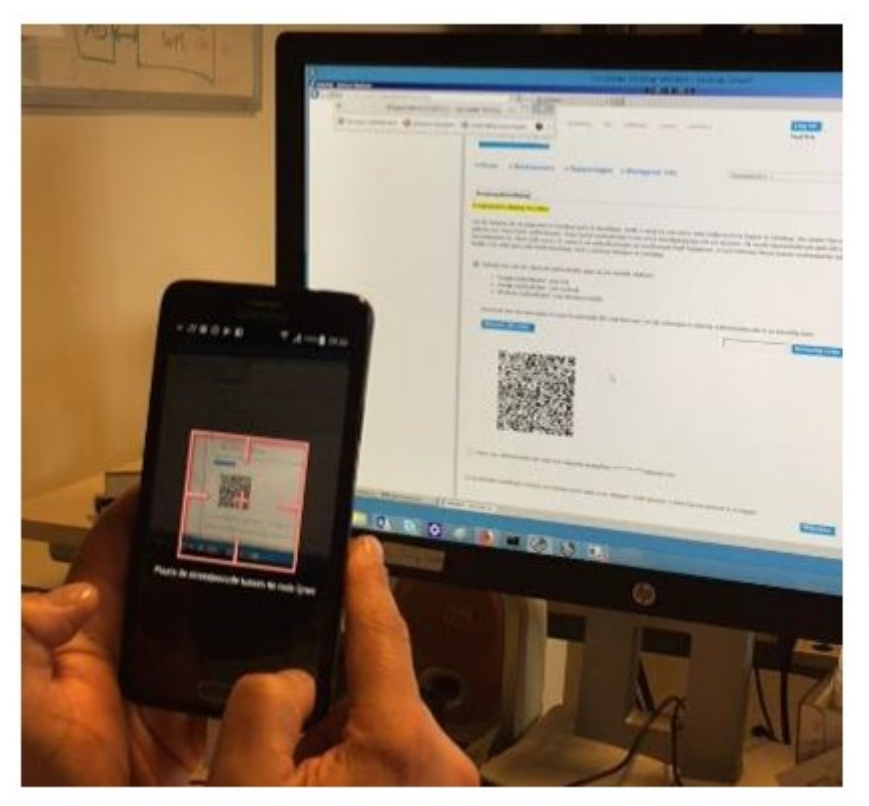

3.

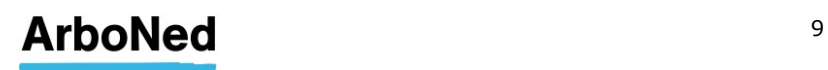

Vervolgens wordt op de app een account aangemaakt voor het verzuimportaal Vandaag. Het getoonde nummer moet ter bevestiging worden ingevuld op het verzuimportaal Vandaag.

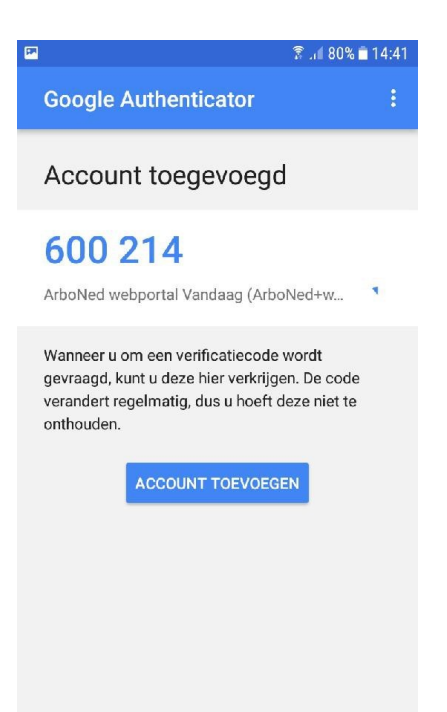

Wanneer u kiest voor authenticatie met e-mail krijgt u een code per mail toegestuurd. Deze code moet ingevuld en bevestigd worden.

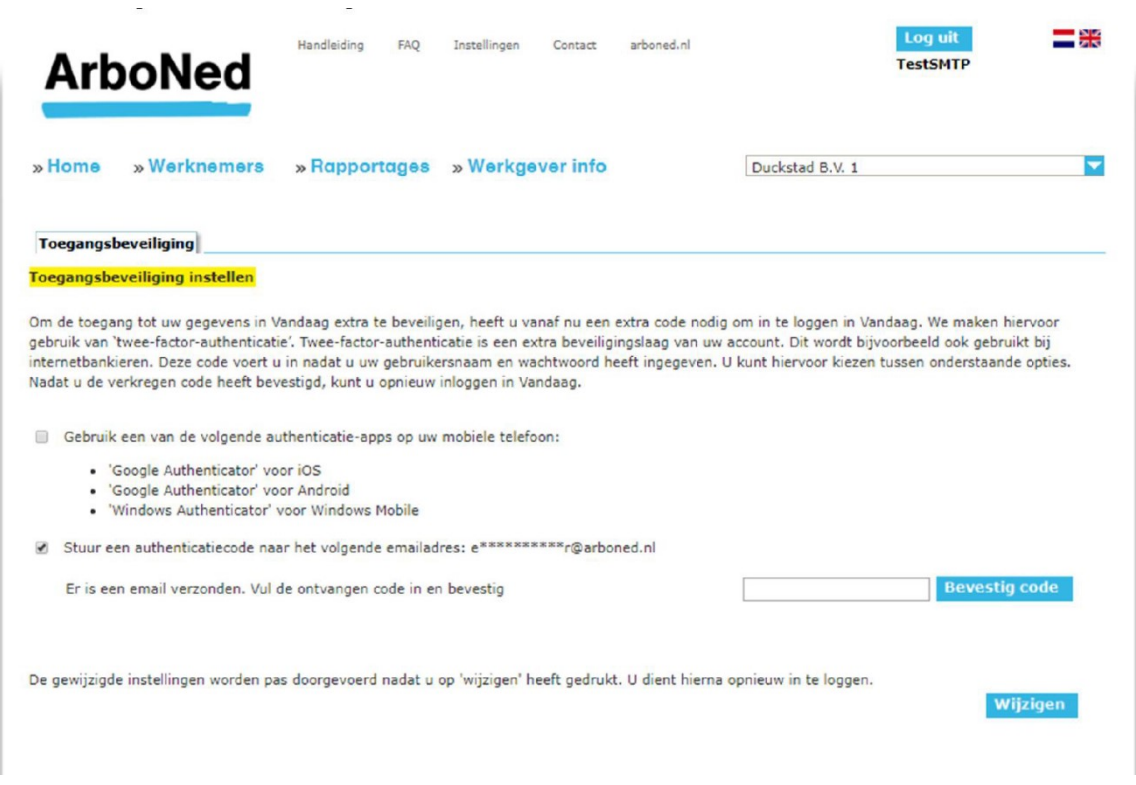

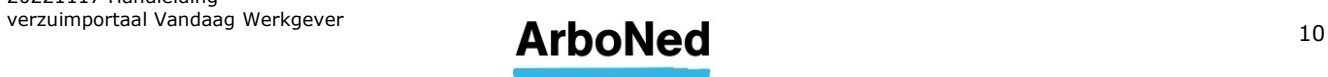

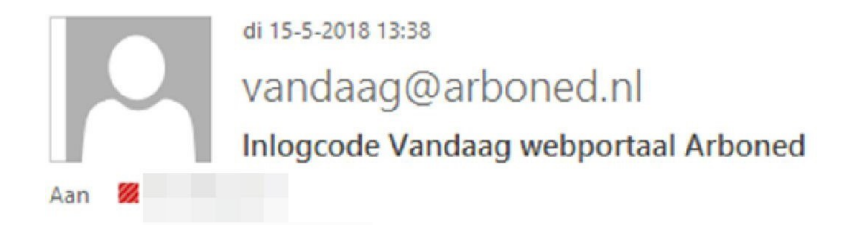

#### Aanvraag inlogcode Vandaag

Uw inlogcode is 318953, deze is geldig tot 13:52:56

Wanneer u op 'Wijzigen' klikt, worden de beveiligingsinstellingen doorgevoerd en wordt u automatisch uitgelogd.

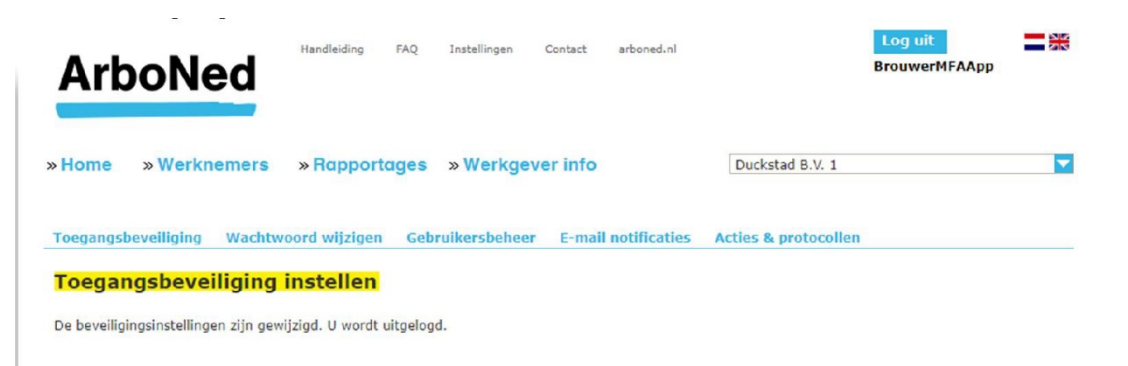

#### <span id="page-10-0"></span>3.3.3 Inloggen met 2FA gebruiker

Bij het opnieuw inloggen moet, naast de gebruikersnaam en het wachtwoord, de ingevulde 2FA-code gebruikt worden. Eerst wordt u gevraagd naar de gebruikersnaam en het wachtwoord. Na bevestiging volgt een scherm waarin de extra code ingevuld kan worden.

Als u voor de app gekozen heeft, wordt onderstaand scherm getoond. De tekst 'Stuur een code per e-mail' wordt alleen getoond als naast de app ook de optie e-mail gekozen is.

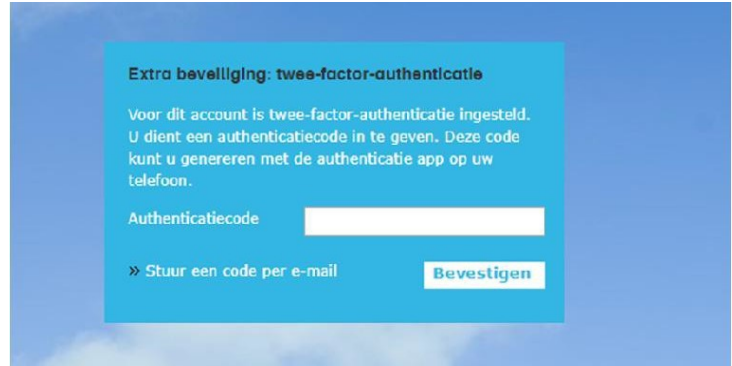

Als u alleen voor e-mail gekozen heeft, wordt onderstaand scherm getoond.

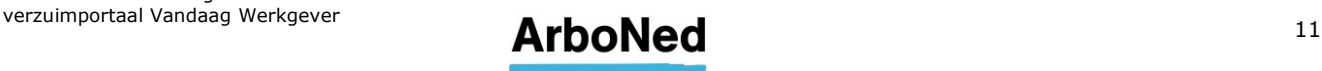

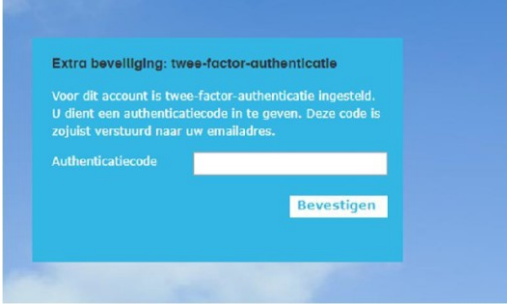

#### <span id="page-11-0"></span>3.3.4 Reset wachtwoord

Wanneer u meer dan drie keer een verkeerd wachtwoord invoert, wordt het gebruikersaccount geblokkeerd. De persoon binnen uw organisatie met de [administrator](#page-41-0) rol kan vervolgens het account weer open zetten, of een nieuw wachtwoord laten aanmaken. U krijgt dan per e-mail een tijdelijk wachtwoord met instructies hoe u deze wijzigt in een nieuw wachtwoord.

#### <span id="page-11-1"></span>3.3.5 Reset 2FA instellingen

Wanneer u geen toegang meer heeft tot uw e-mail of authenticatie-app, kan de persoon binnen uw organisatie met de [administrator](#page-41-0) rol de 2FA instellingen resetten vanuit het gebruikersbeheer. De volgende keer dat u opnieuw inlogt, moet u na het invullen van gebruikersnaam en wachtwoord de 2FA instellingen opnieuw inregelen.

#### <span id="page-11-2"></span>3.3.6 Start het verzuimportaal Vandaag na instellen 2FA

Heeft u 2FA eenmaal ingesteld voor het inloggen bij het verzuimportaal Vandaag, dan kunt u deze ophalen op de wijze die u heeft ingesteld, via authenticatie app of e-mail.

Uw inlogprocedure ziet er dan als onderstaand beschreven uit. Ga naa[r https://vandaag.arboned.nl/](https://vandaag.arboned.nl/)

#### Inloggen:

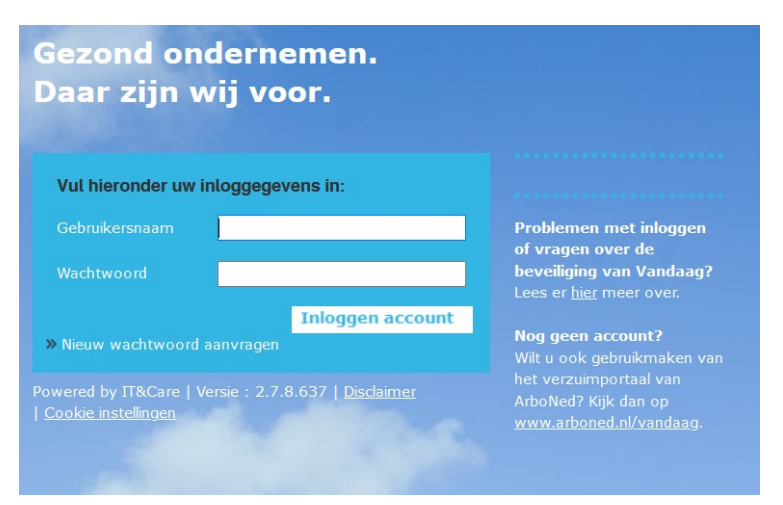

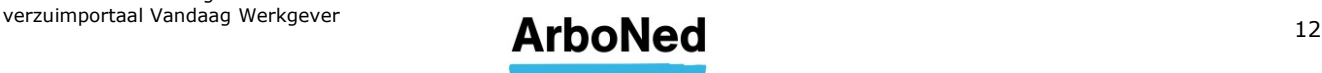

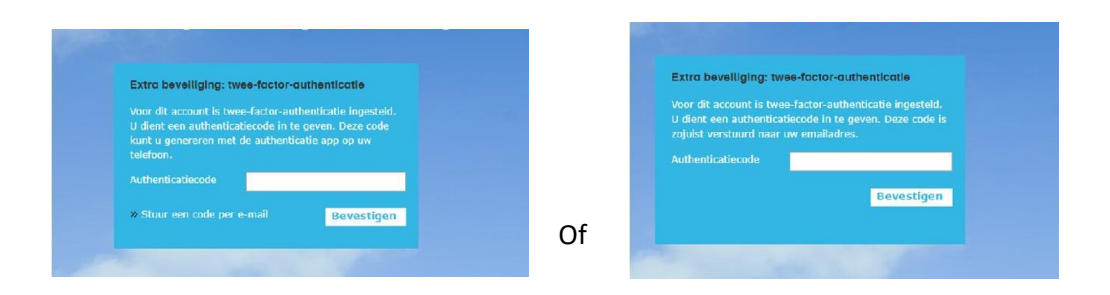

Vervolgens kunt u het verzuimportaal Vandaag gebruiken:

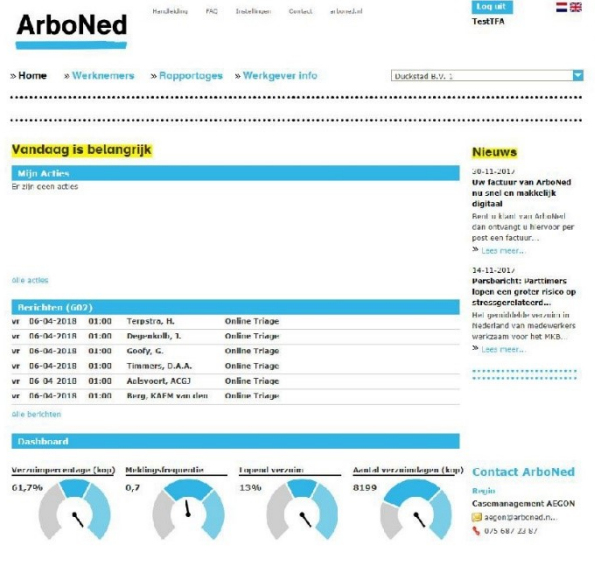

Kijk voor antwoorden op veel gestelde vragen over de beveiliging van het verzuimportaal Vandaag op [onze website.](https://www.arboned.nl/veel-gestelde-vragen-over-avg/veel-gestelde-vragen-over-de-beveiliging-van-vandaag)

#### <span id="page-12-0"></span>3.3.7 2FA wijzigen van code per e-mail naar Google Authenticator en visa versa

- Klik bovenaan het verzuimportaal Vandaag op 'Instellingen'.
- Kies het tabblad 'Toegangsbeveiliging'.
- Kies de 2FA naar keuze.

2FA:

Klik op 'wijzigen' om de instellingen op te slaan

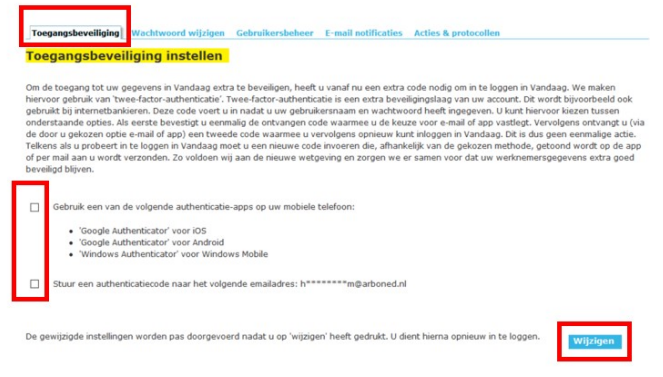

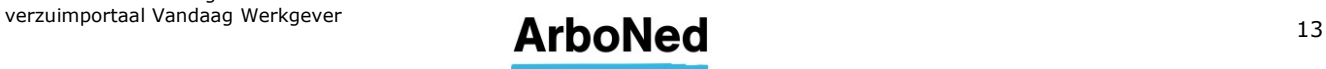

### <span id="page-13-0"></span>**4. Homepage**

#### <span id="page-13-1"></span>**4.1 Menustructuur**

Op de homepage vindt u bovenin het scherm twee menuregels.

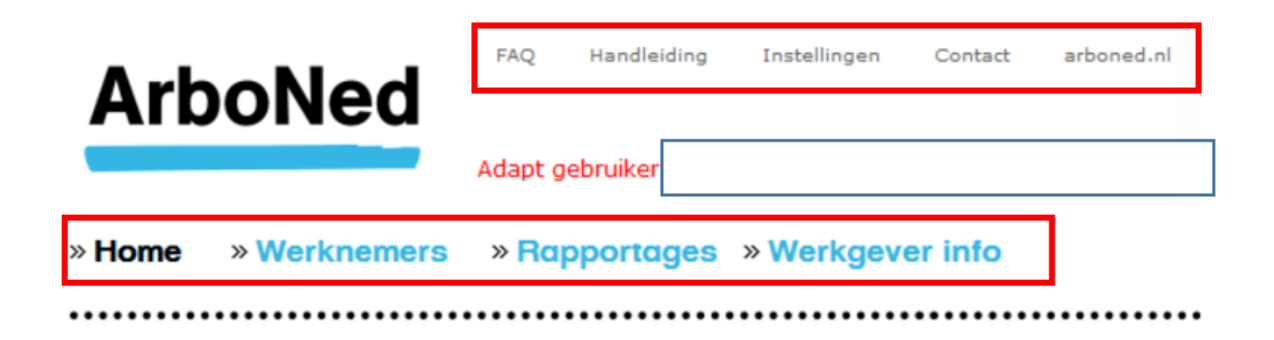

#### <span id="page-13-2"></span>**4.2 Instellingen**

Onder 'Instellingen' vindt u de volgende onderwerpen. Deze komen in de handleiding nog uitgebreider aan bod:

- **•** Toegangsbeveiliging [\(zie hoofdstuk 3\)](#page-12-0)
- Wachtwoord wijzigen [\(zie hoofdstuk](#page-6-1) 3)
- Gebruikersbeheer [\(zie hoofdstuk](#page-38-2) 10)
- E-mailnotificatie [\(zie hoofdstuk](#page-39-1) 10)
- Acties & protocollen [\(zie hoofdstuk](#page-16-0) 6)

#### <span id="page-13-3"></span>**4.3 Werknemers**

Onder werknemers kunt u ziek-, verloop en herstelmeldingen doorgeven. Hier heeft u toegang tot het werknemersdossier. Meer over dit onderwerp leest u in [hoofdstuk](#page-24-1) 7.

#### <span id="page-13-4"></span>**4.4 Rapportages**

Hier vindt u verschillende rapportages; de rapportage in 1-oogopslag en de dynamische rapportage op maat. Daarnaast kunt u ook drie rapportages op individueel werknemersniveau samenstellen. Deze onderwerpen bespreken we verder in [hoofdstuk 8.](#page-30-1)

#### <span id="page-13-5"></span>**4.5 Werkgevers info**

Onder werkgevers info vindt u de volgende onderwerpen:

- Basisgegevens
- **Contract**
- Facturatie
- Contractstructuur

Deze onderwerpen bespreken we in [hoofdstuk 9.](#page-34-1)

#### <span id="page-13-6"></span>**4.6 Mijn acties**

Op de homepage ziet u uw (meest recente) openstaande acties in aflopende volgorde van actiedatum (nieuwste bovenaan). In [hoofdstuk 6](#page-16-0) leest u meer over acties.

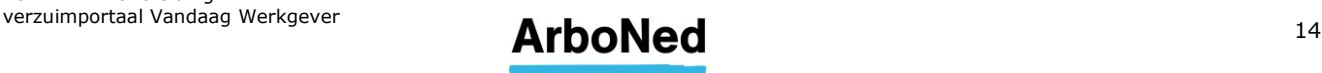

#### <span id="page-14-0"></span>**4.7 Berichten**

Op de homepage vindt u uw berichten. Deze berichten geven terugkoppelingen van de door ArboNed uitgevoerde diensten. Door op het bericht te klikken, krijgt u meer informatie of vindt u een link naar het betreffende werknemersdossier en/of kunt u uw actie uitvoeren.

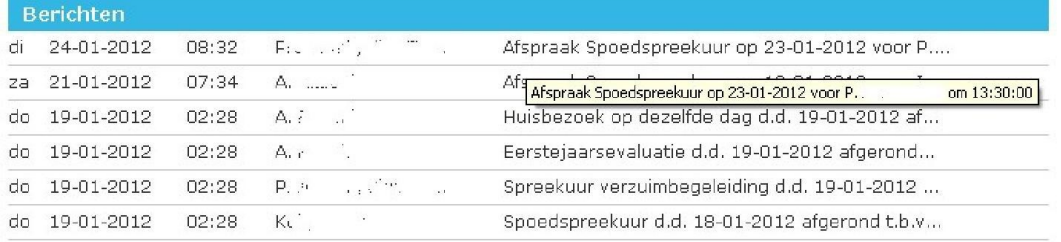

Alle herichten

U ziet of het bericht gelezen/geopend is. Ongelezen berichten worden dikgedrukt getoond. Er wordt geen onderscheid gemaakt naar gebruiker. Een bericht is gelezen zodra een gebruiker het berichtdetail heeft geopend. Berichten kunnen verwijderd worden vanuit de inbox. Een verwijderd bericht is voor geen enkele gebruiker meer zichtbaar. Wel blijven de berichten in het betreffende werknemersdossier zichtbaar.

#### <span id="page-14-1"></span>**4.8 Dashboard**

Het dashboard is gekoppeld aan de rapportage in 1-oogopslag. Deze bespreken we in [hoofdstuk 8.](#page-32-1)

#### <span id="page-14-2"></span>**4.9 Contact**

Er zijn verschillende mogelijkheden om contact met ArboNed op te nemen.

Voor specifieke en inhoudelijke vragen of vragen over uw contract kunt u contact opnemen met uw vaste contactpersoon.

Voor vragen over de verwerkersovereenkomst of gebruiksrechtovereenkomst kunt u rechtstreeks contact opnemen met [privacy@arboned.nl.](mailto:privacy@arboned.nl)

#### <span id="page-14-3"></span>**4.10 Nieuws**

Hier vindt u nieuwsberichten in relatie tot het gebruik van het verzuimportaal Vandaag.

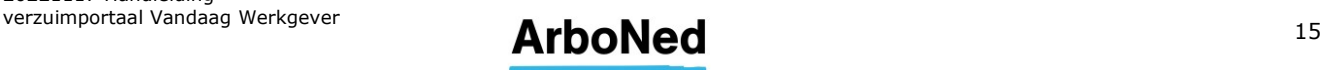

## <span id="page-15-0"></span>**5. Standaard functionaliteit**

### <span id="page-15-1"></span>**5.1 Afsluiten sessie**

Uw sessie verloopt vanwege veiligheidsoverwegingen automatisch nadat u 15 minuten niet actief in het verzuimportaal Vandaag hebt gewerkt. Dit betekent dat u automatisch wordt uitgelogd en dat informatie die nog niet is opgeslagen verloren gaat.

### <span id="page-15-2"></span>**5.2 Selecteren klant, organisatie of organisatieonderdelen**

Het verzuimportaal Vandaag biedt bij verschillende onderdelen de mogelijkheid om een klant, organisatie of organisatieonderdelen te selecteren. Deze selectie werkt als een filter op meerdere rapportages en zoekschermen. Omdat deze mogelijkheid overal in het verzuimportaal Vandaag hetzelfde is, beschrijven we hem één keer.

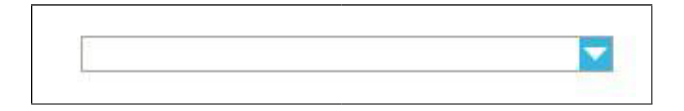

- Open, via het uitklapmenu rechtsboven, alle klanten en onderdelen waartoe u geautoriseerd bent.
- Maak een selectie door op de naam te klikken.
- Indien van toepassing, kunt u meerdere klanten of onderdelen selecteren door binnen de structuur de klanten/onderdelen aan te vinken.
- U kunt ook alle organisatieonderdelen aanklikken.

#### <span id="page-15-3"></span>**5.3 Eigen risicodrager**

Bent u eigenrisicodrager ZW en/of WGA (ERD-ZW en/of ERD-WGA)? Dit is een apart onderdeel van uw organisatie en kunt u het specifieke onderdeel openen zoals beschreven staat in [hoofdstuk 5.2.](#page-15-2)

#### <span id="page-15-4"></span>**5.4 Adressen**

Om het invoeren van adressen (bij medewerker gegevens) makkelijker te maken, maken we gebruik van de postcodedatabank (Nederlandse adressen). Hierdoor kunt u bij het invullen van een adres volstaan met de combinatie postcode en huisnummer. Klik vervolgens op 'Opzoeken'. Het bijbehorende adres wordt nu getoond. Mocht een adres niet in de database voorkomen, dan kunt u deze door op 'Handmatig' te klikken zelf invullen.

De postcodetabel werkt **niet** voor buitenlandse adressen. Deze moeten altijd handmatig worden ingevoerd. Belangrijk hierbij is dat u eerst het betreffende land kiest. Anders ontstaat er een foutmelding omdat het adres vergeleken wordt met de Nederlandse postcodetabel.

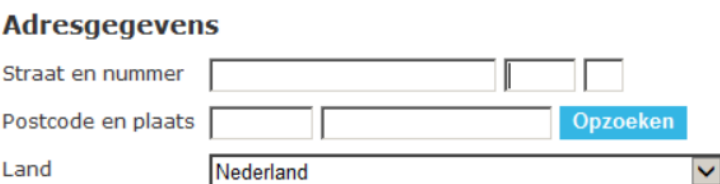

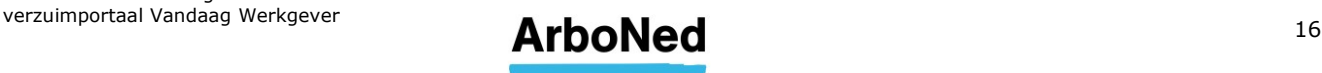

### <span id="page-16-0"></span>**6. Acties & protocollen**

#### <span id="page-16-1"></span>**6.1 Protocollen**

Op klantniveau of op niveau van een klantonderdeel kunt u een protocol definiëren. Via een protocol worden, op basis van het aantal dagen dat verstreken is ten opzichte van de eerste verzuimdag óf ten opzichte van de melddatum, acties aangemaakt.

Hoe werken protocollen binnen een organisatie? Een protocol gedefinieerd op een hoger niveau, is ook van toepassing op onderliggende onderdelen, tenzij voor het onderliggende onderdeel een apart protocol gedefinieerd is.

#### <span id="page-16-2"></span>**6.2 Toevoegen van een protocol**

Onder 'Instellingen' vindt u het tabblad 'Acties & protocollen'. Hier kunt u voor uw eigen organisatie of organisatieonderdeel acties en protocollen aanmaken.

#### Hoe werkt het?

Onder het tabblad 'Acties' moet u eerst acties aanmaken die in een protocol kunnen worden opgenomen. U ziet drie mogelijkheden:

- Wettelijke actie overnemen
- Alle wettelijke acties overnemen
- Bedrijfsspecifieke actie toevoegen

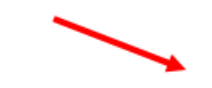

Toegangsbeveiliging Wachtwoord wiizigen Gebruikersbeheer E-mail notificaties Acties & protocollen

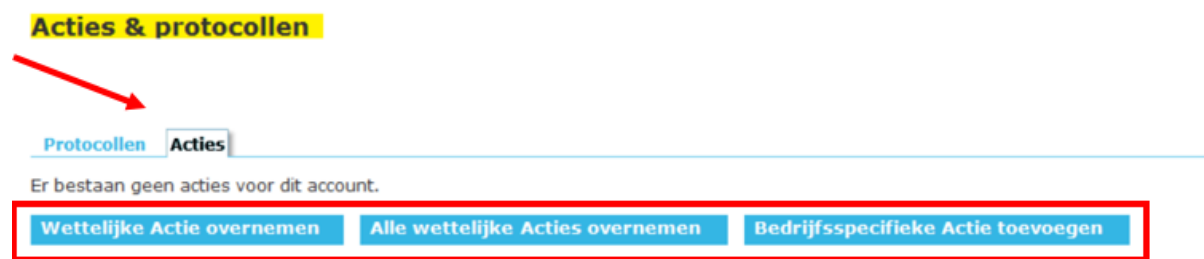

#### <span id="page-16-3"></span>6.2.1 Wettelijke actie overnemen

Een wettelijke actie is een actie die u als werkgever volgens de 'Wet verbetering poortwachter' moet uitvoeren. Door een wettelijke actie in een protocol op te nemen, wordt u er altijd tijdig aan herinnerd dat de actie uitgevoerd moet worden.

Als u op deze knop klikt, kiest u welke wettelijke acties als basis kunnen dienen voor uw protocol. Kies een door ArboNed vooraf gedefinieerde actie en geef aan welke gebruiker uitvoerder is van de actie.

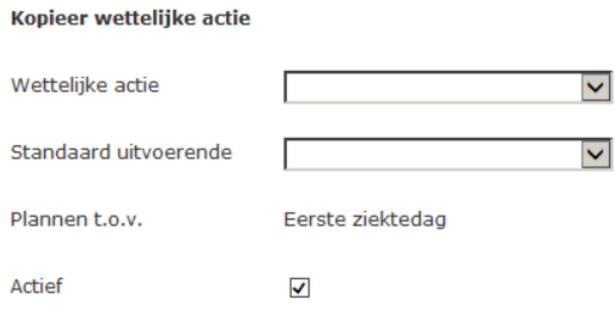

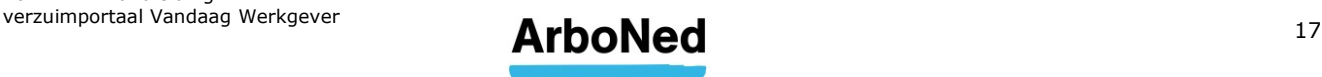

#### <span id="page-17-0"></span>6.2.2 Alle wettelijke acties overnemen

Als u op deze knop klikt, neemt u alle acties over die door ArboNed vooraf zijn gedefinieerd. Deze acties kunnen dienen als basis voor uw eigen protocol.

#### <span id="page-17-1"></span>6.2.3 Bedrijfsspecifieke acties toevoegen

Bedrijfsspecifieke acties kunt u helemaal zelf bepalen. Denk hierbij bijvoorbeeld aan het sturen van een fruitmand of bloemetje als iemand langer dan twee weken verzuimt.

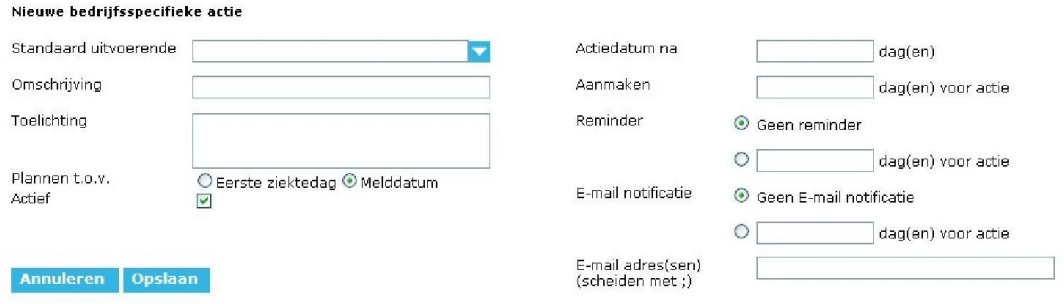

- Onder 'Standaard uitvoerende' selecteert u diegene die de actie moet gaan uitvoeren. Hierbij kunt u kiezen uit alle door u geautoriseerde gebruikers.
- Bij 'Omschrijving' geeft u een naam aan de actie.
- Bij 'Toelichting' beschrijft u wat de actie inhoudt.
- U kunt de actie inplannen ten opzichte van de eerste ziektedag of de melddatum van het verzuim. Klik hiervoor het juiste veld aan.
- De taken behorende bij de actie kunnen alleen worden aangemaakt als deze actief is. Hiervoor vinkt u het veld 'Actief' aan.
- Bij 'Actiedatum na', geeft u aan na hoeveel dagen de actie wilt laten uitvoeren.
- Bij 'Aanmaken' geeft u aan hoeveel dagen voor het uitvoeren van de actie, de actie op de homepage onder 'Mijn acties' moet worden opgenomen.
- Bij 'Reminder' kunt u aangeven of en zo ja hoeveel dagen voor de actie een herinnering verstuurd moet worden. Dit ziet u terug als statuswijziging van een nog openstaande actie.
- Bij 'E-mailnotificatie' kunt u aangeven of en hoeveel dagen voor de actie een emailnotificatie verstuurd moet worden en naar welk(e) adres(sen).
- Heeft u alles ingevuld, dan klikt u op 'opslaan'.
- De actie staat onderaan het overzicht.
- Met de knop 'Verwijderen', verwijdert u een actie uit het overzicht. Dit kan alleen wanneer de actie nog niet in een protocol is opgenomen.
- Een bestaande actie kunt u wijzigen. Dubbelklik op de actie. Onder de actiedetails kunt u wijzigingen doorvoeren. Klik vervolgens op 'Opslaan'.

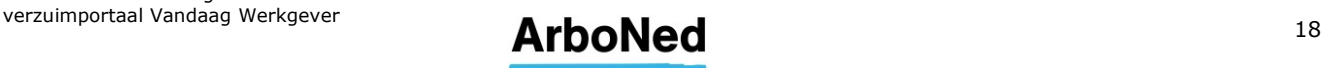

#### <span id="page-18-0"></span>6.2.4 Protocol toevoegen

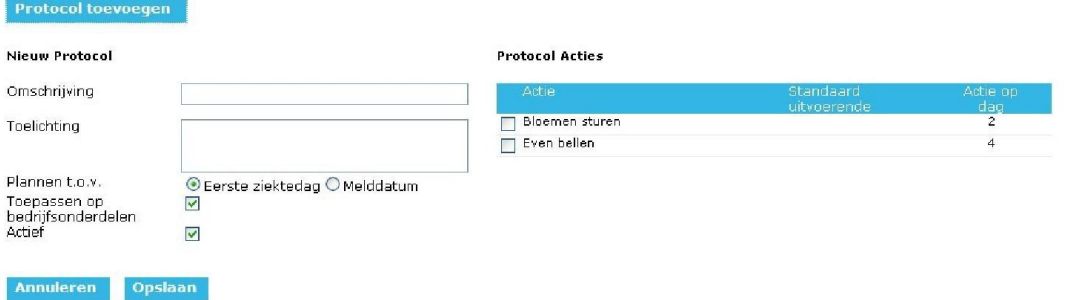

- Bij 'Omschrijving' geeft u een naam aan het protocol.
- Bij 'Toelichting' beschrijft u wat het protocol inhoudt.
- U kunt het protocol inplannen ten opzichte van de eerste ziektedag of de melddatum van het verzuim. Klik hiervoor het juiste veld aan.
- Bij 'Toepassen' op bedrijfsonderdelen geeft u aan of het protocol ook geldt voor onderliggende afdelingen.
- Het protocol wordt alleen uitgevoerd als het op Actief staat. Vink hiervoor het veld 'Actief' aan.
- Vervolgens vinkt u in de rechterkolom aan welke acties u in het protocol wilt opnemen.
- Druk vervolgens op 'Opslaan' en het protocol is aangemaakt.
- Het nieuwe protocol staat onderaan in het overzicht.
- Een bestaand protocol kunt u wijzigen. Dubbelklik op het protocol. Onder protocoldetails en bij protocolacties kunt u wijzigingen doorvoeren. Klik vervolgens op 'Opslaan'.
- Ook kunt u (evenals de niet actieve acties) een protocol volledig verwijderen.

Is bij een organisatie sprake van een protocol dat wordt overerft door een hoger onderdeel, dan ontbreken de opties 'Nieuwe actie aanmaken' en 'Wijzigen'. Wel kunt u eigen protocol aanmaken. Klik hiervoor op 'Protocol toevoegen' in het tabblad Protocollen.

#### <span id="page-18-1"></span>**6.3 Terugvinden van acties**

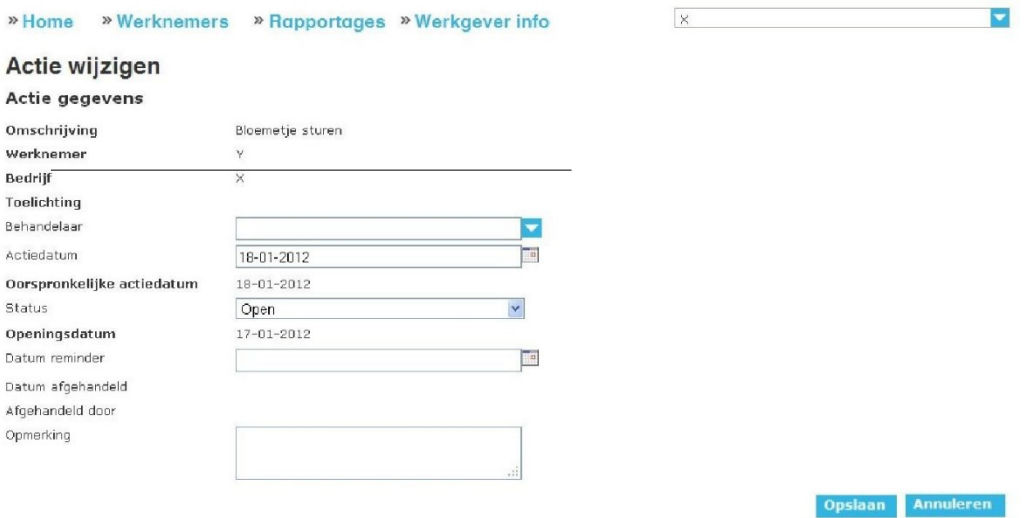

U ziet uw (meest recente) openstaande acties in aflopende volgorde van actiedatum op de homepage (nieuwste bovenaan).

- Selecteer een actie door de regel aan te klikken.
- U ziet de detailgegevens voor de actie. In de lijst wordt de geselecteerde actie grijs.
- U kunt een geselecteerde actie wijzigen. Klik op de knop 'Wijzigen'.

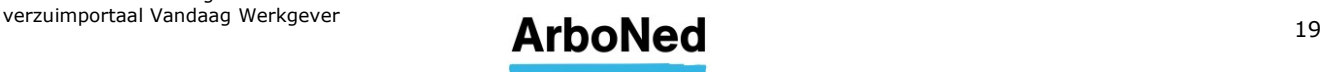

- Er verschijnt een scherm waarin u de status kunt wijzigen:
	- Open
	- Herinnering
	- In behandeling
	- **Gereed**
	- **Vervallen**
- U kunt de actie ook toewijzen aan iemand anders of de actiedatum veranderen.
- U kunt hier ook de datum aanpassen waarop een herinnering wordt gestuurd en extra informatie toevoegen. Deze informatie is alleen voor eigen gebruik en wordt niet door ArboNed gelezen.

#### <span id="page-19-0"></span>**6.4 Plan van aanpak samenstellen**

Wanneer uw werknemer ziek is, gaan u en uw werknemer, samen met de professionals van ArboNed, aan de slag met de re-integratie. U maakt afspraken over het doel van de reintegratie en met welke activiteiten dit doel het beste kan worden bereikt. Deze legt u vast in een 'Plan van aanpak'. U kunt dit plan direct invullen in het verzuimportaal Vandaag, eventueel samen met uw werknemer, en het plan daarna aan zijn dossier toevoegen. Voor het UWV dient u een ondertekende versie vast te leggen. Dit kunt u toevoegen door een door werkgever en werknemer ondertekend document te uploaden in het verzuimportaal Vandaag.

Het uploaden van het ondertekende document is niet noodzakelijk als het plan van aanpak is ingevuld in Vandaag. De gegevens worden dan, nadat het plan van aanpak definitief is gemaakt, toegevoegd aan het dossier.

Nadat de probleemanalyse door de bedrijfsarts is afgerond, krijgt u via een bericht op de homepage een notificatie als het plan van aanpak voor u klaarstaat. U klikt dubbel op het bericht 'Plan van aanpak opstellen voor' om deze te openen.

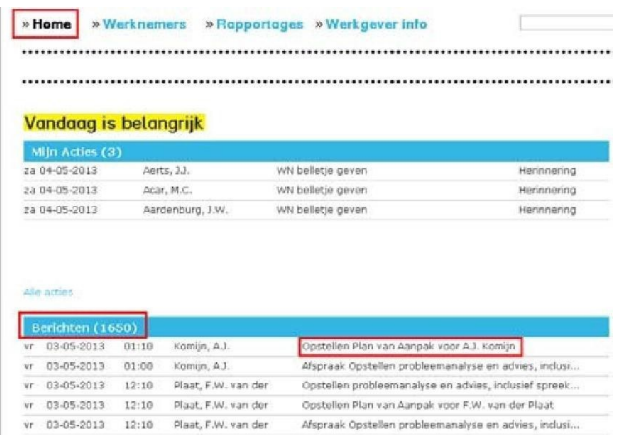

Vervolgens klikt u op de volgende button:

### Opstellen plan van aanpak

Daarna opent een scherm met vragen die in het Plan van aanpak beantwoord moeten worden. De informatie die bij ons al bekend is, hebben wij hierin alvast voor u ingevuld.

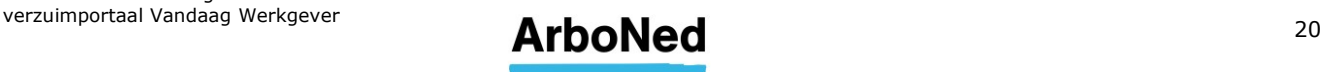

U kunt het plan tussentijds opslaan met de button 'Tijdelijk opslaan'.

- Als u het formulier tijdelijk hebt opgeslagen en op een later moment verder wilt invullen, vindt u uw concept terug onder het tabblad 'Verzuimacties'.
- Als u alle (verplichte) onderdelen hebt ingevuld, klikt u op 'Definitief opslaan'. Het plan wordt nu automatisch doorgestuurd naar ArboNed, en wordt opgeslagen in het verzuimportaal Vandaag (zie hiervoor tabblad Verzuimacties).
- Alleen het oude Plan van Aanpak is nog als PDF beschikbaar. Voor het nieuwe Plan van Aanpak wordt alleen een afdrukoptie weergegeven. Hier kunt u het document als afdrukvoorbeeld zien. Voor het UWV is een getekende (papieren) versie noodzakelijk.
- Wilt u het plan bijstellen, dan kunt u hiervoor de 'Bijstelling Plan van aanpak' gebruiken, die u ook in het verzuimportaal Vandaag vindt. Dit online format werkt op dezelfde manier.

#### <span id="page-20-0"></span>**6.5 Plan van aanpak uploaden**

Voor het uploaden van een plan van aanpak is een actie nodig die wordt aangemaakt vanuit de Actie & protocollen.

Ga hiervoor naar het dossier van betreffende werknemer en klik op de juiste actie (bijv. Maak plan van Aanpak).

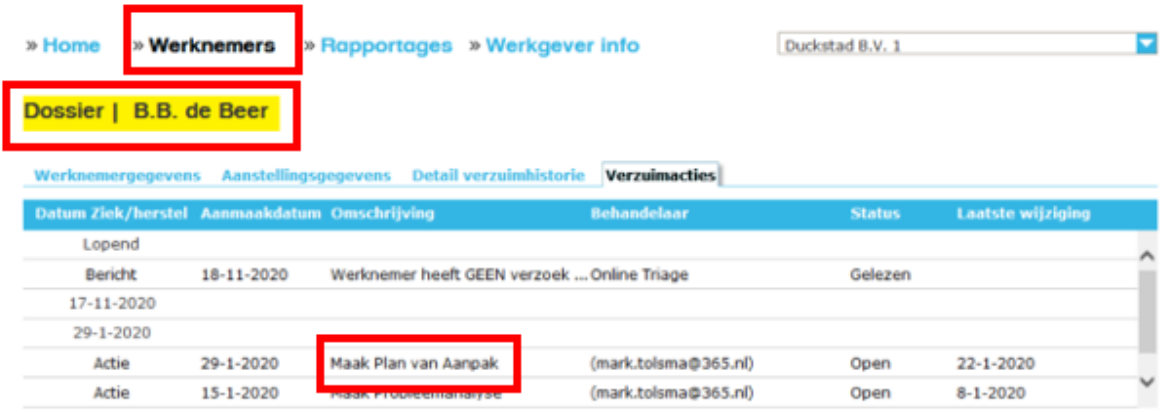

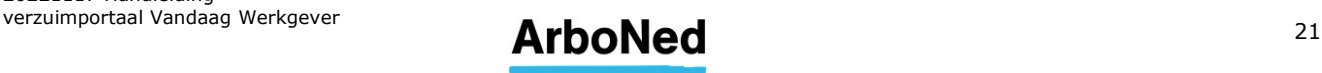

Als u op de actie klikt opent onderaan het scherm de gegevens van de actie waarnaar u het document kunt toevoegen.

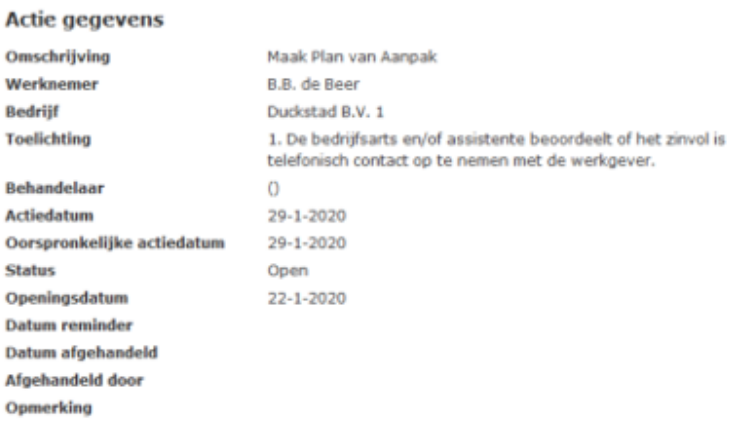

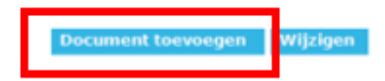

Zodra u het plan van aanpak definitief heeft gemaakt op de portal wordt er in de verzuimportaal Vandaag een actie "Werkgever retour plan van aanpak" aangemaakt en ziet u deze nieuwe actie terug in de verzuimacties.

Bij deze actie kunt u het plan van aanpak afdrukken. U kunt de printfunctie ook gebruiken om een PDF te genereren voor uw eigen administratie. Dat kan door bestemming (Chrome), uitvoerapparaat (Firefox) of printer (Edge) 'Opslaan als PDF' (in plaats van uw printer) te gebruiken. Voor Internet Explorer kan hiervoor printer 'Microsoft Print to PDF' gebruikt worden.

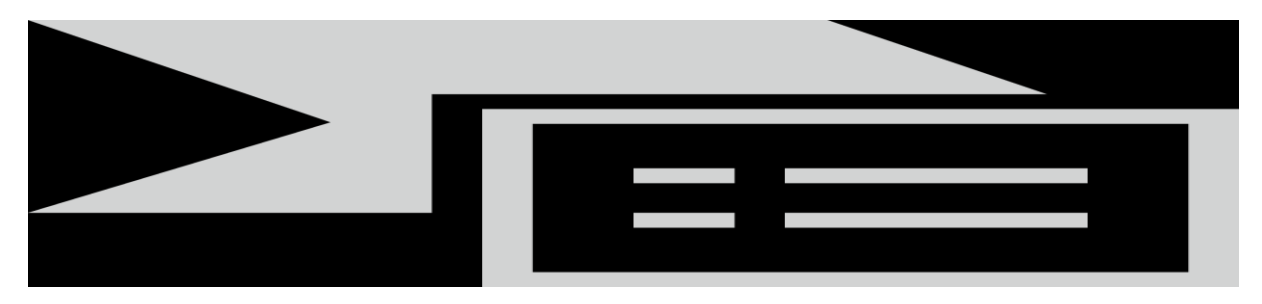

In Chrome ziet dat er zo uit:

In Firefox ziet dat er zo uit:

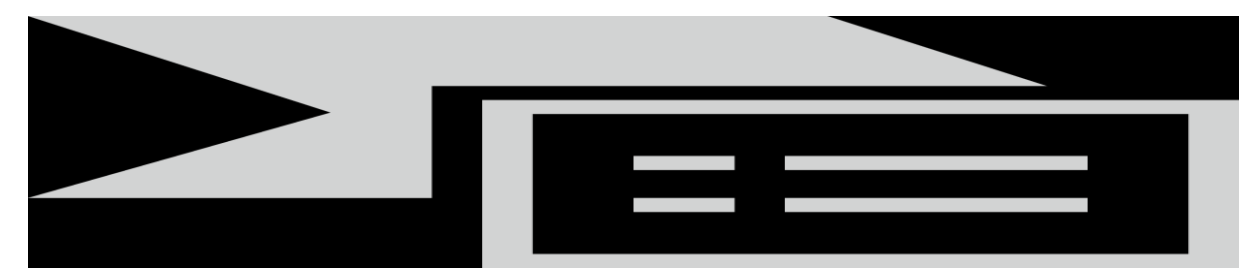

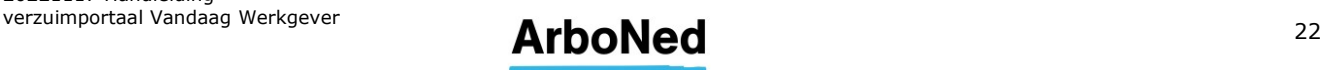

In Edge ziet dat er zo uit:

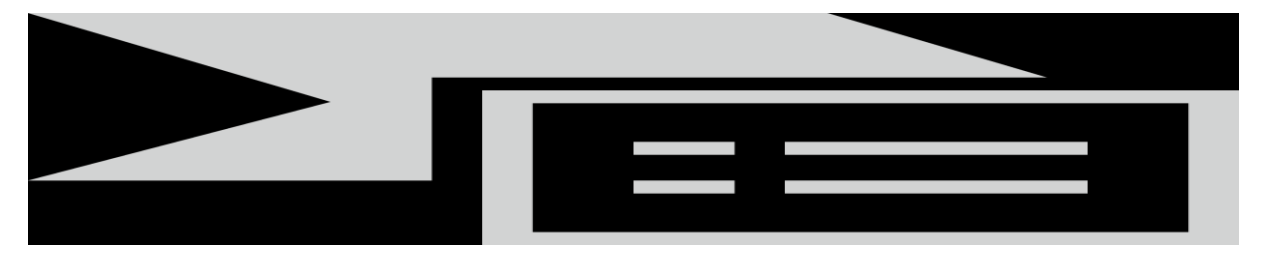

In Internet Explorer ziet dat er zo uit:

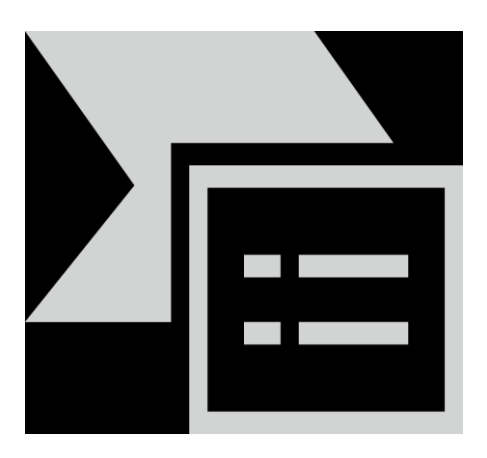

Tevens zit in deze actie de knop "Aanmaak Bijstelling Plan van Aanpak". Een Bijstelling kan identiek aan het plan van aanpak geprint worden of opgeslagen als PDF.

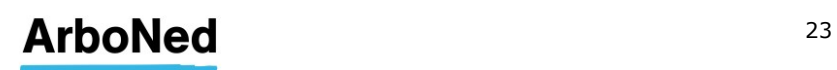

### <span id="page-23-0"></span>**7. Ziek-, verloop- en herstelmeldingen**

#### <span id="page-23-1"></span>**7.1 Werknemersoverzicht**

Het tabblad 'Werknemers' toont het werknemersoverzicht met dienstverbanden. Per pagina worden maximaal 20 werknemers getoond. Zijn er meer pagina's, dan kunt u onderaan de pagina naar de volgende pagina gaan.

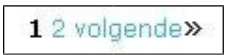

In het werknemersoverzicht staat in de kolom 'ziek' of een werknemer verzuimt en voor welk percentage dit geldt. U ziet dit aan het icoon van het huisje wat voor de naam van een werknemer staat.

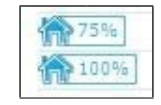

In het werknemersoverzicht ziet u ook of een werknemer in de toekomst\* ziek- of hersteld is gemeld.

\*dit kan maximaal 24 uur in de toekomst zijn

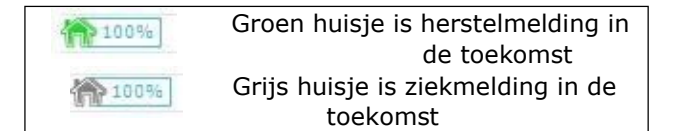

Vanuit het Werknemersoverzicht kunt u verschillende functies uitvoeren.

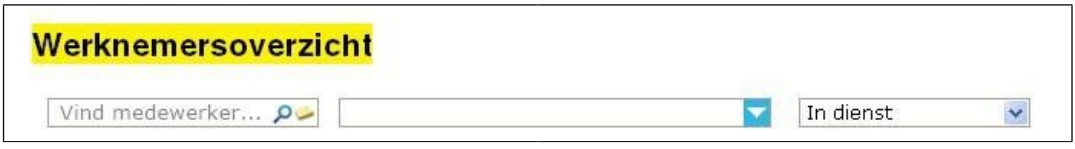

- U kunt filteren op organisatie of organisatieonderdeel. Dit doet u via het middelste uitklapmenu.
- U kunt filteren op een aantal parameters in het rechter uitklapmenu.

#### <span id="page-23-2"></span>7.1.1 Medewerkers toevoegen

Links onderaan de pagina vindt u de mogelijkheid om nieuwe medewerkers toe te voegen. Dit is noodzakelijk als een medewerker ziek gemeld moet worden of een preventief spreekuur bij de (bedrijfs)arts wil bezoeken en hij nog niet in het overzicht staat.

**Let op!** Ondanks dat **u** bij het aanmaken van nieuwe medewerkers of wijzigen van de gegevens van medewerkers kunt kiezen welke weergave voor achternaam bij medewerker zichtbaar zou moeten zijn (Achternaam partner/ Achternaam partner- eigen naam / Eigen naam/ Eigen naam – achternaam partner) zal de weergave van Adapt zichtbaar zijn en kunt u deze niet wijzigen.

#### <span id="page-23-3"></span>7.1.2 Bestand exporteren

U kunt het werknemersoverzicht exporteren naar Excel. Dit kan onderaan het werknemersoverzicht via de knop 'exporteren naar Excel'.

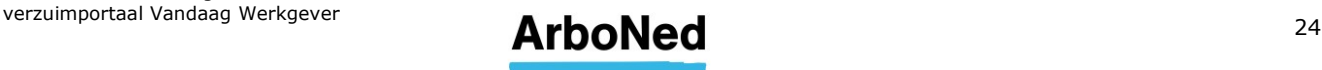

#### <span id="page-24-0"></span>7.1.3 Melden

Handig is dat u één of meer werknemers kunt selecteren om vervolgens via 'Melden' naar het scherm 'Ziek/herstel melden' te gaan. Houd om meerdere regels te selecteren de CTRL toets op uw toetsenbord ingedrukt en klik met uw muis de gewenste werknemers aan. Meer hierover leest u in [hoofdstuk 7.3.](#page-28-0)

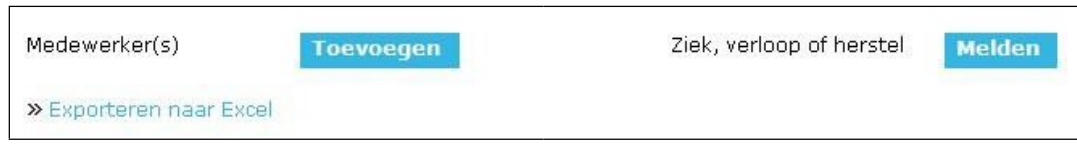

Een ziekmelding met terugwerkende kracht invoeren kan tot maximaal 14 dagen. Indien de eerste AO-dag meer dan 14 dagen terug is dient u deze melding via de mail door te geven aan [verzuim@itandcare.nl.](mailto:verzuim@itandcare.nl)

Houdt u er rekening mee dat de wettelijke termijn voor het melden van verzuim aan uw arbodienst 7 dagen bedraagt. Het is raadzaam om uw vaste contactpersoon te informeren over de ziekmelding met terugwerkende kracht.

#### <span id="page-24-1"></span>**7.2 Werknemersdossier**

Vanuit het werknemersoverzicht kunt u het dossier van een werknemer openen. Selecteer daarvoor eerst een werknemer en klik vervolgens op 'Dossier' rechtsonder in het scherm.

Via een uitklapmenu kunt u de juiste groep werknemers selecteren. We verwijzen u graag naar onderstaande afbeelding voor een voorbeeld. Standaard staat de keuze ingesteld op 'In dienst'. Elke keer als u inlogt, krijgt u dus deze groep werknemers te zien. Met het uitklapmenu kunt u een andere groep weergeven.

#### » Home » Werknemers » Rapportages » Werkgever info

DemoSales B.V

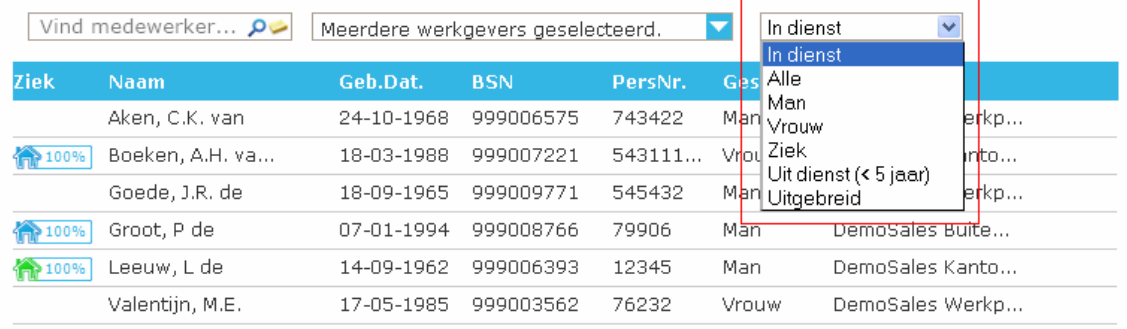

### Werknemersoverzicht

#### <span id="page-24-2"></span>7.2.1 Werknemersgegevens

In het eerste tabblad staan de werknemersgegevens. Dit tabblad ziet u zodra het dossier opent. Het toont de NAW-gegevens en het dienstverbandverloop. U ziet verschillende opties:

- Werknemer wijzigen: Hier kunt u de NAW-gegevens van een werknemer (en zijn of haar partner) wijzigen en een foto opnemen.
- Dossier sluiten.
- Werknemer uit dienst melden: Om een werknemer uit dienst te melden klikt u dubbel op betreffende werknemer. Kies vervolgens tabblad 'aanstellingsgegevens' en klik op de blauwe knop 'uit dienst'. Vul hier de uitdienst datum in en klik op opslaan.

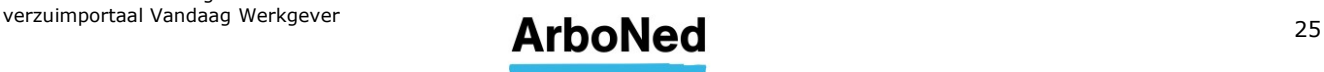

#### <span id="page-25-0"></span>7.2.2 Aanstellingsgegevens Werknemer verhuizen

Op het tabblad 'Aanstellingsgegevens' kunt u gemakkelijk werknemers van de ene naar de andere afdeling 'verhuizen'.

Kies in het hoofdoverzicht 'Werknemers' de betreffende werknemer welke u naar een andere afdeling wenst te verhuizen. Kies vervolgens het tabblad 'Aanstellingsgegevens' zoals hieronder is aangegeven. Klik op 'Verhuizing afdeling'. Ook wanneer u het personeelsnummer wilt toevoegen of wijzigen, kiest u voor 'Verhuizing afdeling'.

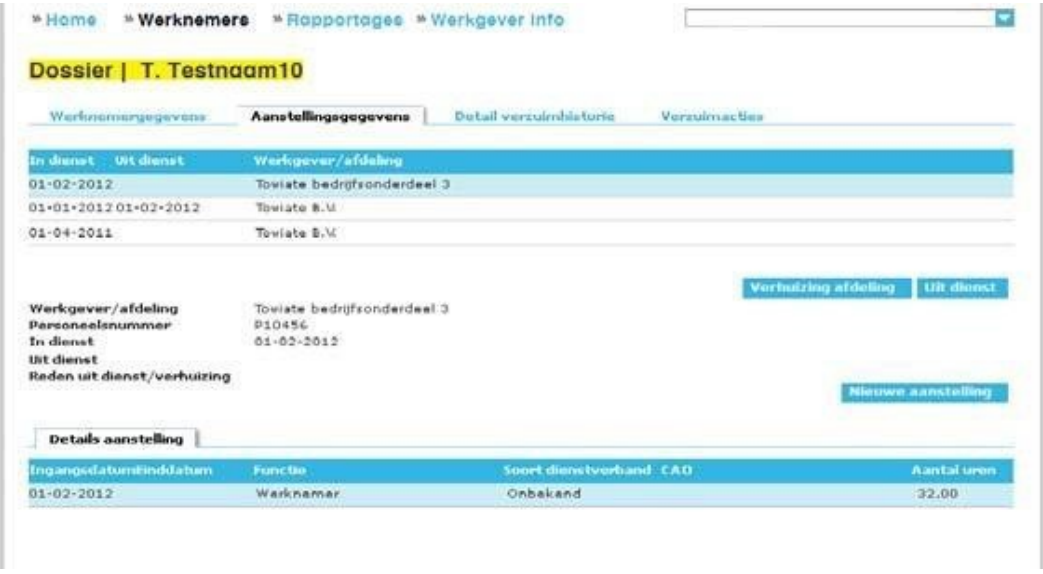

Het onderstaande scherm wordt vervolgens geopend. Pas de gegevens aan in de velden die u wenst, en kies vervolgens voor 'Opslaan**'**.

Hierna zal de betreffende werknemer naar de nieuwe afdeling zijn verhuisd, en tevens in het hoofdoverzicht werknemers zijn aangepast.

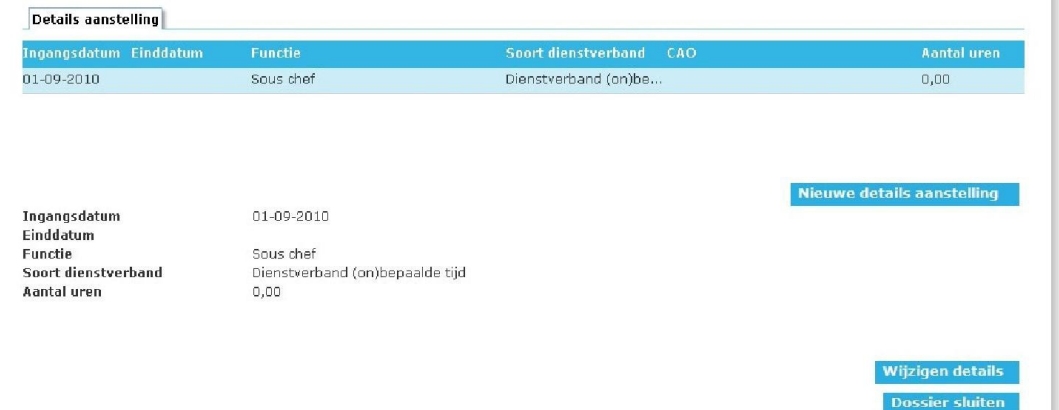

Indien u onderliggende gebruikers of users heeft aangemaakt die u heeft geautoriseerd voor bepaalde afdelingen, zullen zij alleen die werknemers in het Werknemersoverzicht zien, waarvoor zij geautoriseerd zijn. Vergeet niet om de juiste ingangsdatum van de verhuizing in te voeren.

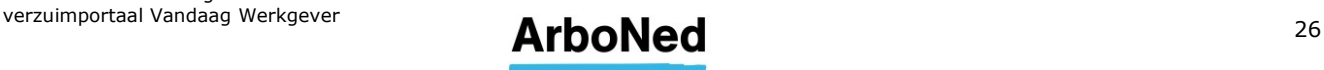

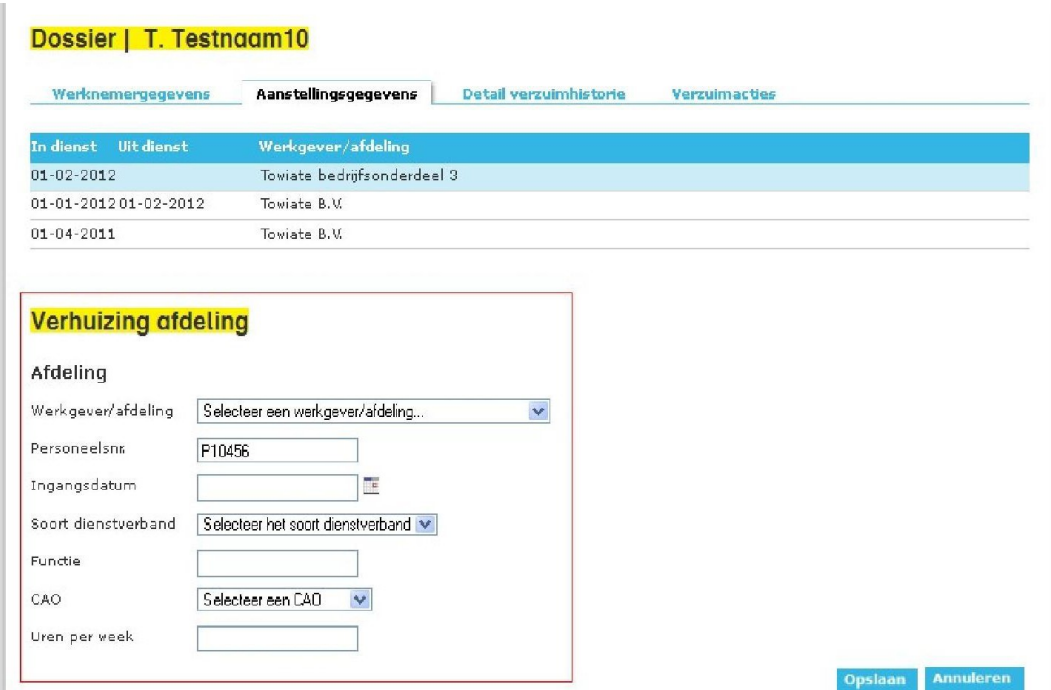

De mogelijkheid 'Nieuwe aanstelling' is bedoeld om werknemers met een 'oud dienstverband', waarbij de gegevens nog wel in ons systeem bekend zijn, opnieuw aan te maken. Dit kan alleen als het oude personeelsnummer gelijk is gebleven aan het nieuwe. Is dit niet het geval? Of betreft het een nieuwe werknemer? Dan kiest u in het hoofdmenu onder 'Werknemers' voor 'Toevoegen', waar u een nieuwe werknemer kunt aanmaken. Onder 'Details aanstelling' kunt u gegevens toevoegen en wijzigen zoals aantal uren, functie en soort dienstverband.

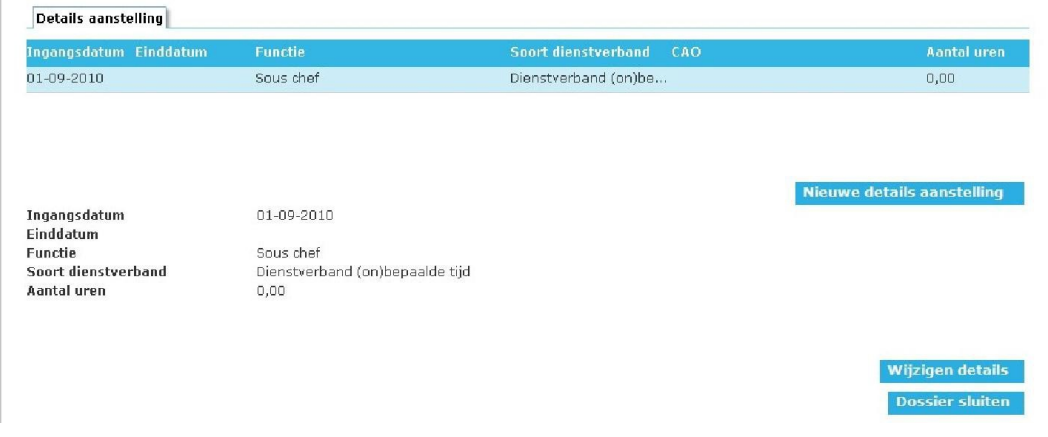

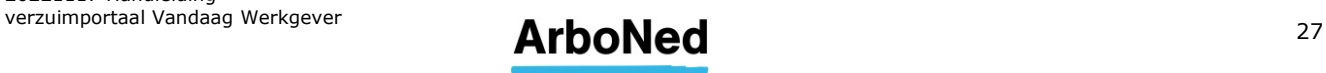

#### <span id="page-27-0"></span>7.2.3 Detail verzuimhistorie

Het tabblad 'Detail verzuimhistorie' toont de verzuimhistorie voor een individuele werknemer. Op basis van de regel die is geselecteerd in het historisch overzicht, worden bijbehorende details, begeleidingsactiviteiten en uw eigen opmerkingen getoond.

 Eerder gedane verzuimmeldingen kunnen in specifieke gevallen verwijderd worden. Gebruik hiervoor de knop 'Verwijderen'. Het is alleen mogelijk een verzuimmelding te verwijderen als de melding op dezelfde dag gedaan is en bijbehorende protocolacties of taken nog niet in behandeling zijn genomen.

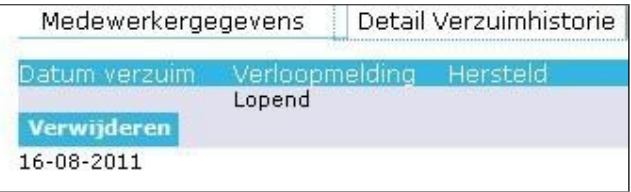

- U kunt eerder geregistreerd verzuim in bepaalde gevallen **wijzigen**. Dit kan **niet** als het verzuim al langer dan drie werkdagen is afgesloten en het verzuim mag door wijziging niet overlappen met ander verzuim.
- U kunt naar het 'Ziek/herstel melden' scherm gaan door op 'Melden' te klikken. Meer hierover leest u in [hoofdstuk 7.3.](#page-28-0)

#### <span id="page-27-1"></span>7.2.4 Verzuimacties

Dit tabblad toont de acties die gerelateerd zijn aan de geselecteerde werknemer. U ziet verzuim gerelateerde activiteiten die zijn uitgevoerd door ArboNed en acties voortkomend uit uw eigen protocol.

U ziet een overzicht van activiteiten en acties, gegroepeerd per verzuimgeval en daarbinnen in chronologische volgorde gesorteerd. Via een selectieperiode kan gerichter worden gezocht naar verzuimgevallen en bijbehorende acties. U ziet de knop 'Wijzigen', zodra u een actie opent. Nadat u op 'Wijzigen' geklikt hebt, verschijnt er een scherm 'Actie wijzigen'. Hier kunt u wijzigingen doorvoeren.

U kunt het Plan van aanpak voor de betreffende werknemer toevoegen door op een actie te klikken. Vervolgens klikt u op 'Plan van aanpak toevoegen'. Er opent een uploadmenu.

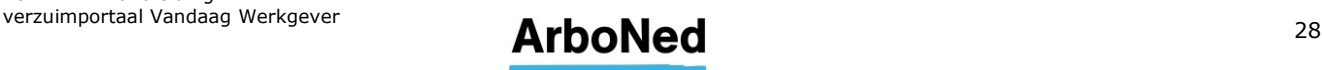

#### <span id="page-28-0"></span>**7.3 Ziek-, verloop- en herstelmelding**

- U kunt het scherm voor Ziek/herstel melden opvragen vanuit het werknemersoverzicht of vanuit het werknemersdossier > details verzuimhistorie. Om te melden gebruikt u de button 'melden'.
- Handig is dat u één of meer werknemers kunt selecteren. Houd om meerdere werknemers te selecteren de CTRL toets op uw toetsenbord ingedrukt. U kunt tegelijkertijd werknemers selecteren die u ziek wilt melden, als werknemers die (deels) hersteld zijn. Werknemers die zijn geselecteerd in het werknemersoverzicht worden overgenomen in de lijst medewerkers op het Ziek/herstel melden scherm.
- U kunt het lijstje van boven naar beneden afwerken of zelf een werknemer in de lijst selecteren. Als een melding is afgewerkt, verdwijnt de werknemer uit het lijstje. De focus ligt dan automatisch op de bovenste medewerker van het lijstje. Als u op het kruisje voor de werknemer klikt, verdwijnt de werknemer uit het overzicht.
- U kunt in het scherm 'Ziek/herstel melden' zowel een ziekmelding als een herstelmelding doorgeven. Een verloopmelding wordt gezien als een vorm van herstelmelden.

**Let op:** bij een verloopmelding dient u het percentage aan te passen voordat u op bevestigen klikt. Doet u dat niet, dan wordt uw werknemer volledig hersteld gemeld en verdwijnen vrijwel direct alle vervolgafspraken (die niet binnen 24 uur plaatsvinden).

- Staat een werknemer als 'niet ziek' in de administratie, dan verschijnt het ziekmeldingsscherm.
- Staat een werknemer als 'ziek' in de administratie, dan verschijnt het verzuim wijzigenscherm.

#### <span id="page-28-1"></span>7.3.1 Ziekmelden

U kunt een ziekmelding registreren via het scherm 'Ziekmelding'.

Een ziekmelding met terugwerkende kracht invoeren kan tot maximaal 14 dagen. Indien de eerste AO-dag >14 dagen terug is, kunt u deze melding via de mail doorgeven aan uw vaste contactpersoon. Houdt u er rekening mee dat de wettelijke termijn voor het melden van verzuim aan uw arbodienst 7 kalenderdagen bedraagt. Het is raadzaam om uw vaste contactpersoon te informeren over de ziekmelding met terugwerkende kracht.

Bij 'percentage ziek' dient u de loonwaarde van de arbeidsongeschiktheid in te vullen.

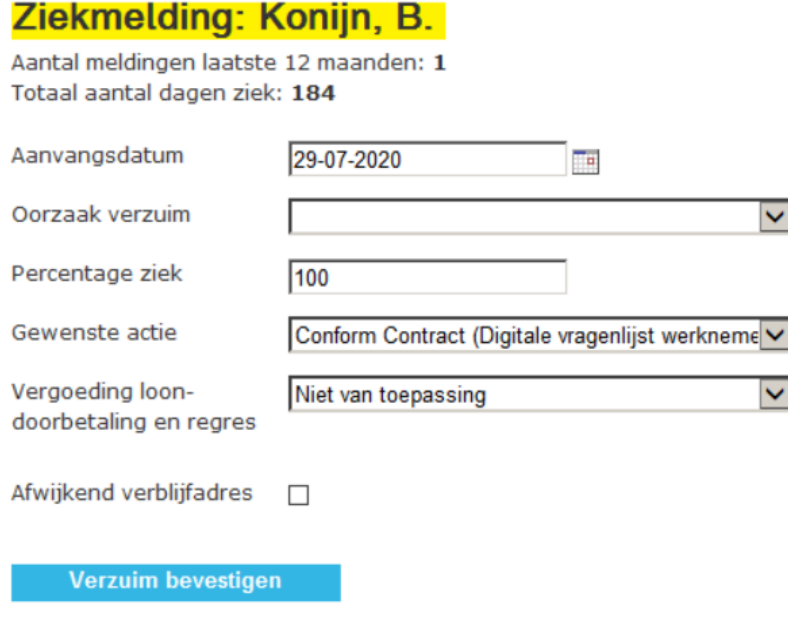

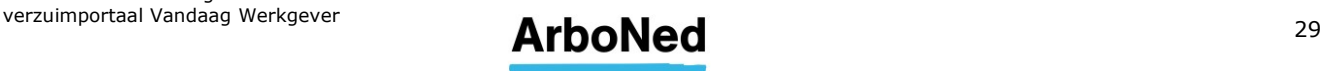

- Hier kunt u (deels via uitklapmenu's) de ziekmelding registreren. De gegevens, die u bij 'oorzaak', 'verzuim' en 'vergoeding loondoorbetaling en regres' kunt invullen, zijn conform de huidige wet- en regelgeving en voorgeschreven door de Autoriteit Persoonsgegevens (AP).
- Als u een verzuimactie aanvraagt die buiten uw contract valt, ziet u een vakje waarin u akkoord geeft voor aanvullende kosten.
- Ook kunt u tijdens de ziekmelding een tijdelijk verblijfadres invoeren. Dit kan ook nadat de ziekmelding al is gedaan en dus bij een reeds bestaande verzuimsituatie. Dit kan op het tabblad 'Detail verzuimhistorie' in het werknemersdossier (zie de volgende afbeelding).

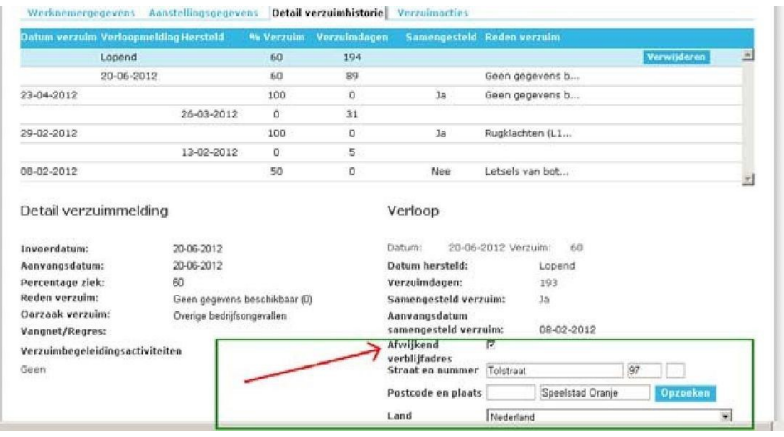

- Nadat u op 'Verzuim bevestigen' klikt, wordt uw invoer gecontroleerd.
- Na registratie van de ziekmelding keert u terug naar het Ziek/herstel melden scherm, tenzij uw lijst met medewerkers volledig is afgehandeld. Dan keert u terug naar het werknemersoverzicht.
- U kunt maximaal 14 dagen vooraf of achteraf verzuim-, verloop- en herstelmeldingen via het verzuimportaal Vandaag invoeren. Indien u buiten deze periode mutaties wilt doorvoeren, moet u contact met ons opnemen via verzuim@itandcare.nl.
- Houdt u er rekening mee dat de wettelijke termijn voor het melden van verzuim aan uw arbodienst 7 dagen bedraagt. Het is raadzaam om uw vaste contactpersoon te informeren over de ziekmelding met terugwerkende kracht.

Bij de ziekmelding kunt u ook kiezen voor 'Geen 1e actie'.

Gewenste actie

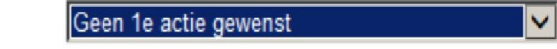

- **Door ArboNed wordt geen** 1<sup>e</sup> actie ondernomen met uitzondering van de digitale verzuimvoorspeller conform de afspraken in uw contract.
- Wanneer u kiest voor Geen actie, bent u verplicht een reden op te geven.
- Conform de contractafspraken nemen wij een x aantal dagen na de melding telefonisch contact met u op om de eventuele vervolgstappen te bepalen.

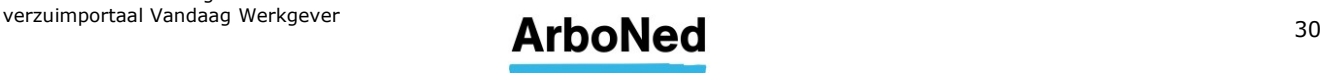

#### <span id="page-30-0"></span>7.3.2 Verzuim wijzigen

- U kunt volledig of gedeeltelijk herstel registreren via het scherm 'Verzuim wijzigen'.
- Hier kunt u (deels via een uitklapmenu) uw verzuimwijziging doorgeven.
- Is een werknemer volledig hersteld, dan laat u het vakje 'Volledig hersteld' aangevinkt staan. Vervolgens geeft u de reden van de herstelmelding aan.

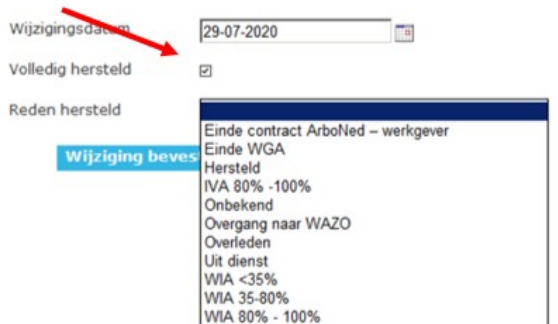

 Is een werknemer gedeeltelijk hersteld, dan zet u het vinkje in het vakje 'Volledig hersteld' uit. Geef vervolgens aan voor welk percentage loonwaarde uw werknemer nog arbeidsongeschikt is (bijvoorbeeld 40% ziek betekent 60% hersteld).

**Let op:** bij een verloopmelding dient u het % aan te passen voordat u op bevestigen klikt. Doet u dat niet dan wordt uw werknemer volledig hersteld gemeld en verdwijnen vrijwel direct alle vervolgafspraken (die niet binnen 24 uur plaatsvinden).

Klik vervolgens op 'Verzuim bevestigen'. Uw invoer wordt gecontroleerd.

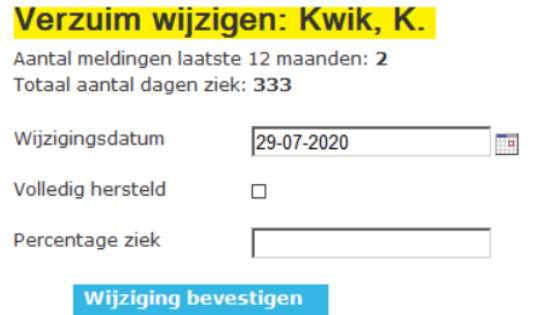

- Na registratie van de ziekmelding keert u terug naar het 'Ziek/herstel melden' scherm, tenzij uw lijst met medewerkers volledig is afgehandeld. Dan keert u terug naar het werknemersoverzicht.
- Bij volledig herstel ('Volledig herstel') wordt het verzuimgeval afgesloten en eventuele afspraken die niet binnen 24 uur na de herstelmelding plaatsvinden worden automatisch geannuleerd.
- <span id="page-30-1"></span> Bij gedeeltelijk herstel wordt een nieuwe verzuimmutatie aangemaakt, ingaande op de aanvangsdatum van de gedeeltelijke herstelmelding.

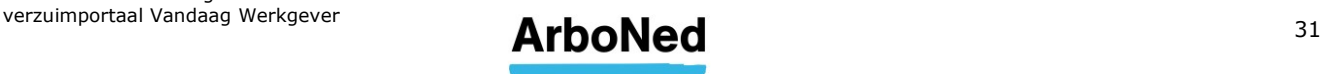

### <span id="page-31-0"></span>**8. Rapportages**

#### <span id="page-31-1"></span>**8.1 Algemene informatie**

Alle verzuimrapportages zijn samen te stellen vanaf het lopende jaar en maximaal drie jaar terug.

Afhankelijk van uw autorisatie ziet u bepaalde rapportages wel of juist niet.

#### **Verzuimpercentage**

Het verzuimpercentage geeft aan welk deel van de arbeidscapaciteit voor uw organisatie in een bepaalde periode wegens verzuim verloren is gegaan. Het verzuimpercentage is de meest gebruikte maat om het verzuim binnen een bedrijf te typeren.

Het verzuimpercentage kan op twee verschillende manieren worden berekend. In de rapportage ziet u terug of de berekening op basis van FTE of op basis van bruto personeelsgemiddelde (kop) gebeurd.

Het verzuimpercentage op basis van FTE wordt als volgt berekend:

totaal aantal verzuimdagen binnen periode x fulltime equivalent  $----100\%$ beschikbare dagen in periode in kalenderdagen x fulltime equivalent

Het verzuimpercentage op basis van kop wordt als volgt berekend:

som van aantal verzuimdagen netto in opgegeven periode ----------------------------------------------------------------------------------- x 100% bruto personeelsgemiddelde (kop) \* aantal kalenderdagen in opgegeven periode

#### **Meldingsfrequentie**

De (ziek)meldingsfrequentie geeft voor uw organisatie het gemiddeld aantal nieuwe ziektegevallen per medewerker in een bepaalde periode, omgerekend naar jaarbasis. De meldingsfrequentie wordt als volgt berekend:

Aantal nieuwe verzuimgevallen in periode aantal kalenderdagen in jaar

----------------------------------------------- x --------------------------------------------

Personeelsgemiddelde in periode gemiddeld aantal kalenderdagen in verslagperiode

#### **Gemiddelde verzuimduur**

--------------------------------------------------------------

De gemiddelde verzuimduur geeft de gemiddelde duur van de ziektegevallen in de organisatie aan (maximaal 365 dagen). De gemiddelde verzuimduur wordt alleen berekend op de afgesloten gevallen.

De formule voor de gemiddelde verzuimduur:

Som van de duur van de beëindigde gevallen in periode

Aantal beëindigde gevallen in periode

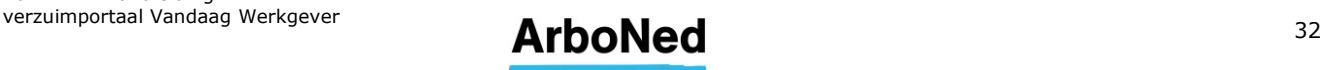

#### **Kalenderdagen versus werkdagen**

Kalenderdagen en **niet** de werkdagen zijn de berekeningsgrondslag voor de verzuimcijfers in het verzuimportaal Vandaag. Gebruik van kalenderdagen versus werkdagen is nog wel eens een discussiepunt. Maar bij een groep van enige omvang blijken de resultaten bij berekeningen volgens beide methoden nauwelijks uiteen te lopen.

#### **Herberekening verzuimcijfers**

In het verzuimportaal Vandaag kunnen verschillen ontstaan tussen de rapportage "in 1 oogopslag" en andere verzuimrapportages. Die verschillen hebben te maken met mutaties die gedaan zijn op verzuimgevallen die langer dan 3 maanden geleden gedaan zijn. Dus bijvoorbeeld een eerste ziektedag langer dan 3 maanden geleden wijzigen. Deze oude mutaties worden niet direct in de berekeningen van verzuimcijfers meegenomen. Als u een oude mutatie heeft gedaan, wilt u dan bij uw vaste contactpersoon om een herberekening vragen? Hij zorgt dan dat uw verzuimcijfers weer opnieuw berekend worden en dat de cijfers in de rapportages aan elkaar gelijk zijn.

Indien u inhoudelijke vragen heeft over de verzuimrapportages kunt u deze bij uw vaste contactpersoon/stellen.

#### <span id="page-32-0"></span>**8.2 Verzuimcijfers uitdraaien bij een beëindigd contract**

Indien u verzuimcijfers wilt ontvangen na beëindiging van uw contract kunt u een mail sturen aan [info@arboned.nl.](mailto:info@arboned.nl)

Binnen een maand na einddatum contract tussen u en ArboNed draaien wij uw verzuimcijfers kosteloos voor u uit. Is deze maand voorbij en vraagt u verzuimcijfers op, dan zijn hier kosten aan verbonden. Na akkoord op de kosten ontvangt u de gevraagde cijfers.

#### <span id="page-32-1"></span>**8.3 Rapportage in 1-oogopslag**

De rapportage in 1-oogopslag geeft snel zicht op uw verzuimgegevens. U kunt uw bedrijf of een onderdeel van uw bedrijf en een periode selecteren. Het verzuimportaal Vandaag toont vervolgens een vaste set aan gegevens. De gegevens hebben betrekking op het geselecteerde account, inclusief eventuele onderdelen. U ziet het verzuimpercentage, het aantal meldingen, verzuimgevallen, de verzuimduur en de instroom in het tweede en derde jaar.

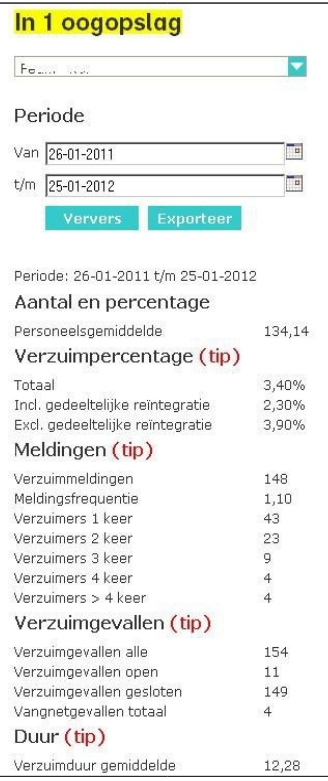

20221117 Handleiding

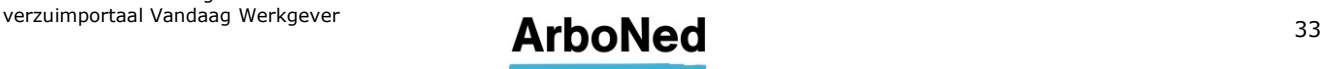

U kunt het bestand naar Excel exporteren door op Exporteer te klikken.

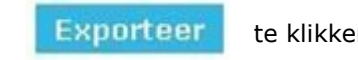

De parameters onder het dashboard geven uitsluitend de gemiddelde cijfers weer over het voortschrijdende jaar en wijzigen niet als men de periode wijzigt. Wel veranderen deze parameters wanneer u in het uitklapmenu boven het dashboard een andere afdeling kiest. Dit geldt ook voor de dashboardmeters onder aan de homepage. In de toekomst zal dit worden aangepast en zal de schaalverdeling standaard op het branchegemiddelde staan. De parameters zijn ook naar eigen wens instelbaar.

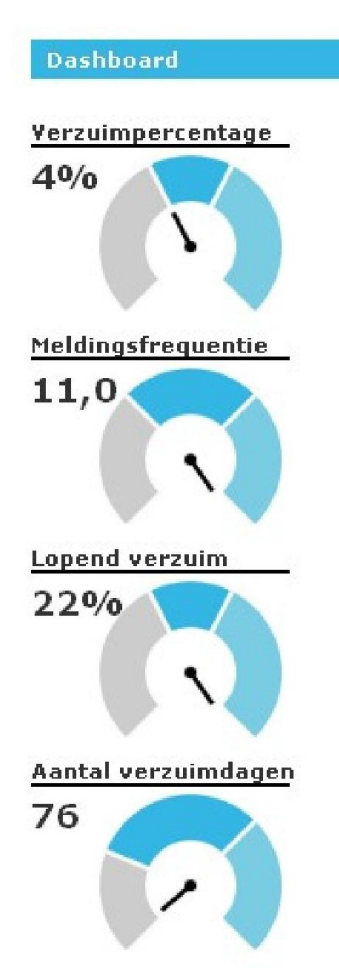

#### <span id="page-33-0"></span>**8.4 Dynamische rapportage**

In deze rapportage geeft u zelf de gewenste periode aan. Ook kunt u drie opties aanvinken voor wanneer dat gewenst is. In bepaalde situaties zijn ook CAO, Geslacht en Leeftijdsopbouw te selecteren.

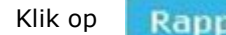

Klik op **Rapport genereren** om het resultaat te zien.

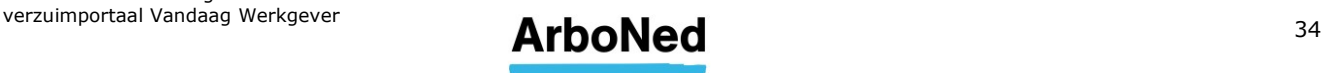

#### <span id="page-34-0"></span>**8.5 Individuele werknemersrapportages**

Om individuele werknemersoverzichten samen te stellen, kunt u uit verschillende tabbladen kiezen. Kies de gewenste periode om een rapportage samen te stellen.

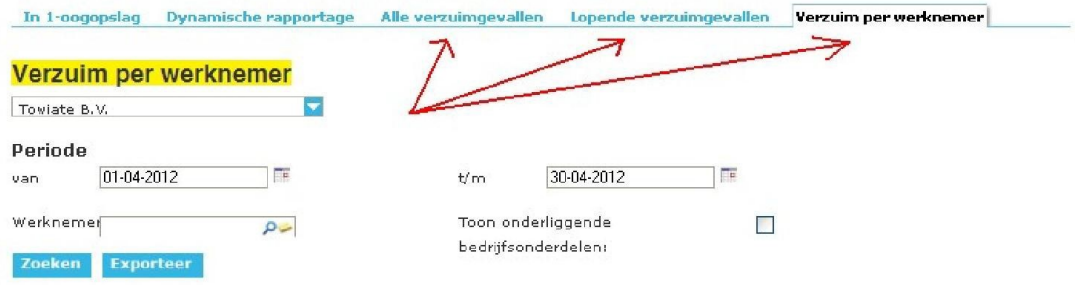

In deze tabbladen kunt u de gewenste periode invoeren. Ook kunt u op naam een rapport samenstellen en/of alle afdelingen selecteren.

Vult u geen naam in, dan worden alle werknemers weergegeven. Bij de knop 'Zoeken' wordt onder in beeld de informatie zichtbaar. U kunt met een schuifbalk alle gegevens raadplegen. Deze optie maakt het mogelijk om per werknemer snel informatie te raadplegen.

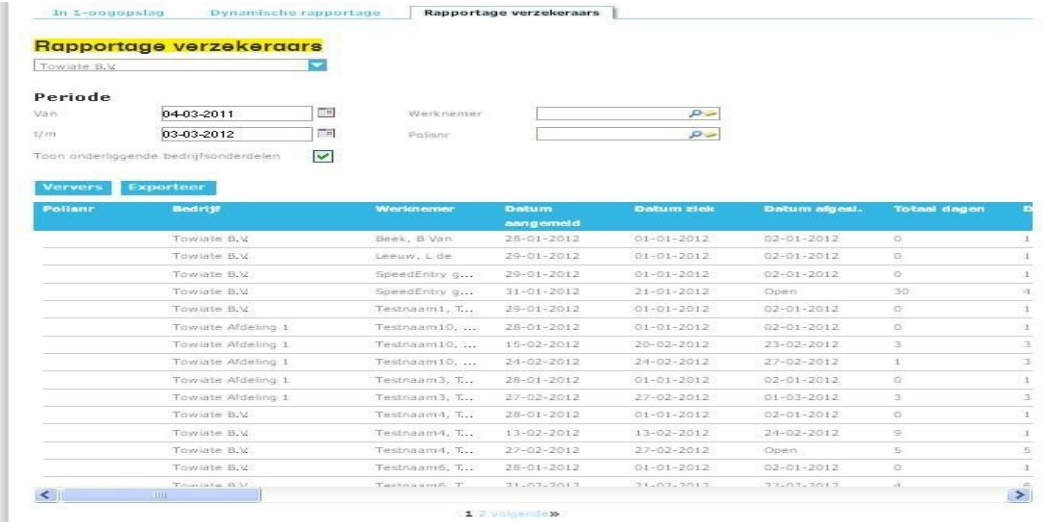

<span id="page-34-1"></span>Daarnaast kunt u het samengestelde rapport exporteren naar Excel. Kies daarvoor de knop 'Exporteer'. Hierna worden alle gegevens in een Excel-bestand weergegeven. Dit geldt voor alle drie de tabbladen. De rapportage 'Verzuim per werknemer' kunt u ook als PDF genereren.

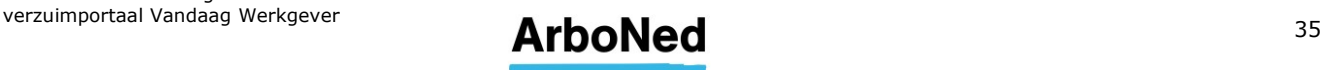

### <span id="page-35-0"></span>**9. Werkgever info**

#### <span id="page-35-1"></span>**9.1 Inleiding**

Onder het tabblad 'Werkgever info' vindt u alle gegevens terug die bij ArboNed bekend zijn en zijn geregistreerd over uw organisatie.

#### <span id="page-35-2"></span>**9.2 Basisgegevens**

Op het eerste tabblad van Werkgever info staan 'Basisgegevens'. Zodra u het tabblad 'Werkgever info' opent, ziet u deze informatie. Hier vindt u informatie over uw eigen organisatie: NAW gegevens, contactpersonen en overige informatie.

Bent u namens een organisatie geautoriseerd, dan worden standaard de gegevens voor deze organisatie getoond. Bent u voor verschillende organisaties geautoriseerd, dan toont het verzuimportaal Vandaag standaard de gegevens van de werkgever of het onderdeel dat geselecteerd is. U kunt via een filter op de pagina een selectie maken.

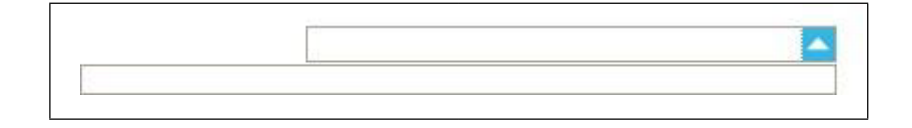

#### <span id="page-35-3"></span>**9.3 Basisgegevens wijzigen**

Op het eerste tabblad onder 'Werkgever info' kunt u bij 'Basisgegevens' uw adresgegevens wijzigen.

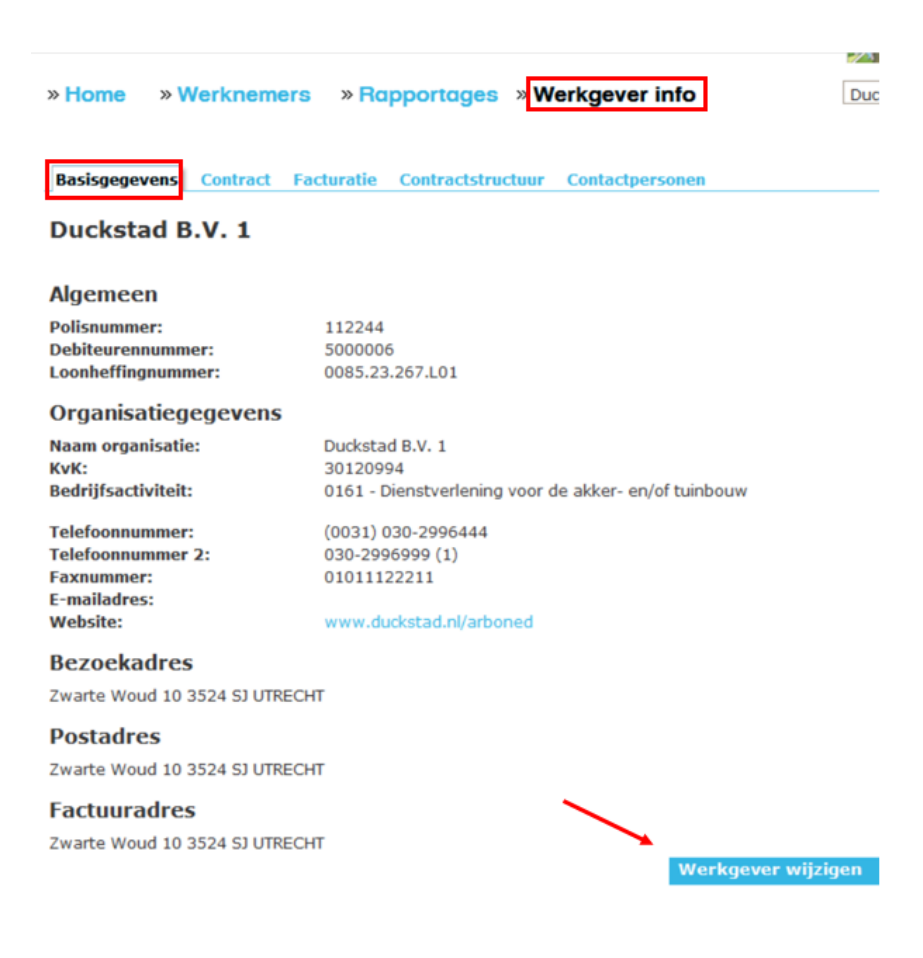

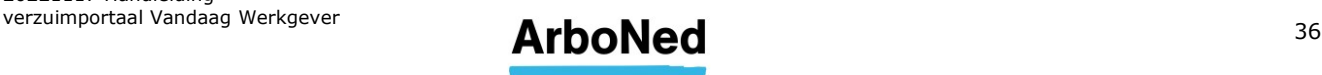

Ook kunt u er voor kiezen om de gegevens van het Bezoekadres automatisch over te nemen naar het Postadres en Factuuradres door het aanvinken van het betreffende vakje.

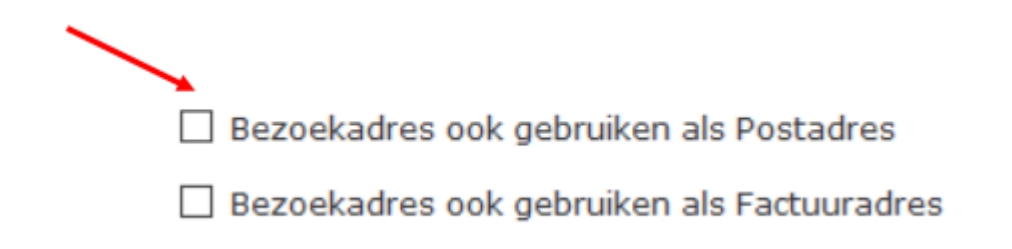

#### <span id="page-36-0"></span>**9.4 Contract**

Het tabblad 'Contract' toont de contractgegevens die van toepassing zijn op de geselecteerde werkgever. Dit tabblad komt in beeld zodra 'Werkgever info' wordt geopend. Bent u namens een organisatie geautoriseerd, dan worden standaard de gegevens voor deze organisatie getoond. Bent u voor verschillende organisaties geautoriseerd, dan toont het verzuimportaal Vandaag standaard de gegevens van de werkgever of het onderdeel dat geselecteerd is. U kunt via een filter op de pagina een selectie maken [\(zie hoofdstuk](#page-35-2) 9.2).

U kunt er voor kiezen om ook niet actieve contracten te tonen. Zet dan het vinkje uit bij 'Toon alleen actieve contracten'.

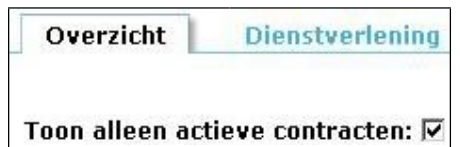

Het tabblad contract bestaat uit twee onderdelen: 'Overzicht' en 'Dienstverlening'.

Indien uw contractoverzicht niet in het verzuimportaal Vandaag staat kunt u deze via onderstaande wijze opvragen:

- Directe klanten van ArboNed/ArboDuo kunnen een e-mail sturen naar [bedrijfsbureauzm@arboned.nl.](mailto:bedrijfsbureauzm@arboned.nl)
- Indien u via een verzekeraar aangemeld bent kunt u deze opvragen via uw verzekeraar.

#### <span id="page-36-1"></span>9.4.1 Overzicht

Onder 'Overzicht' vindt u contractinformatie van uw organisatie. Hier ziet u drie tabbladen met daarin de aan het contract gekoppelde abonnementen en dienstbundels.

- 'Abonnementen': Hier vindt u het soort verzuimabonnementen dat u bij ArboNed heeft afgesloten.
- 'Dienstbundel': Hier vindt u de vastgestelde normering van een dienst die binnen het abonnement valt. Bijvoorbeeld de eerste 10 uur van een dienst vallen binnen het abonnement. Vanaf het 11e uur krijgt u een factuur.

#### <span id="page-36-2"></span>9.4.2 Dienstverlening

Onder 'Dienstverlening' ziet u een overzicht van alle diensten die u bij ArboNed kunt afnemen, met de daarop van toepassing zijnde condities. Ook kunt u de diensten zien welke opgenomen zijn in uw contract.

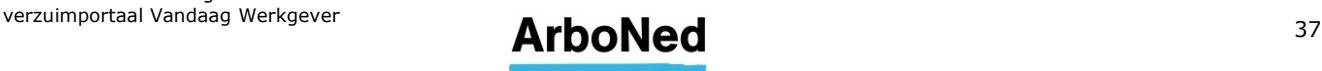

#### <span id="page-37-0"></span>**9.5 Facturatie**

Dit tabblad toont uw facturen. Deze kunnen als PDF worden gedownload.

#### <span id="page-37-1"></span>**9.6 Contractstructuur**

Onder dit tabblad vindt u informatie over hoe uw organisatie in ons systeem is opgenomen. Heeft u autorisatie voor meerdere organisaties, dan toont het tabblad de structuur voor de geselecteerde organisatie. Selecteert u een onderdeel van uw organisatie, dan ziet u de structuur van het geselecteerde onderdeel en, indien van toepassing, de onderliggende onderdelen. Uit de getoonde structuur blijkt ook de hiërarchie van de organisatie.

- U vindt hier ook de historie van het aantal werknemers
- U kunt deze gegevens hier ook toevoegen. Klik hiervoor op de knop 'Toevoegen'

**N.B.** U kunt een keer per maand het aantal werknemers doorgeven.

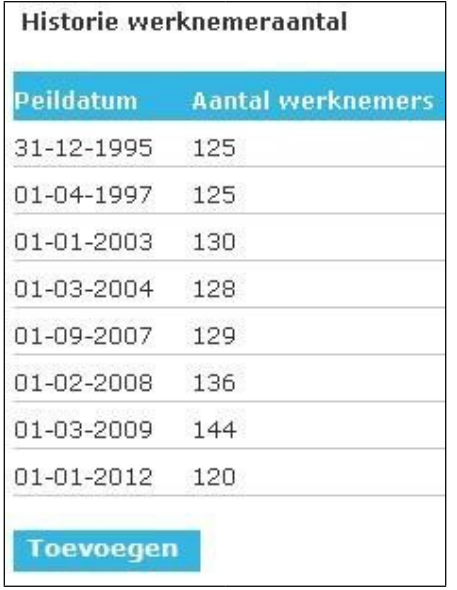

 Tot slot staan in dit overzicht enkele aanvullende gegevens en worden de contactpersonen getoond (vergelijkbaar met het tabblad basisgegevens).

#### <span id="page-37-2"></span>**9.7 Contractpersonen toevoegen en/of wijzigen**

Hier kunt u nieuwe contactpersonen toevoegen en/of de namen, telefoonnummers en e-mailadressen van de diverse contactpersonen wijzigen. Ook kunt u een foto van de betreffende contactpersoon uploaden. Om de contactpersoon per bedrijfsonderdeel (indien van toepassing) te wijzigen, kies het [juiste bedrijfsonderdeel](#page-15-2) en voer vervolgens bovenstaande uit.

**N.B.** Wij adviseren om bij uw contactpersonen nooit een algemeen e-mailadres, zoals info@bedrijfsnaam te vermelden, i.v.m. de vertrouwelijkheid van de gegevens die ArboNed verstuurd.

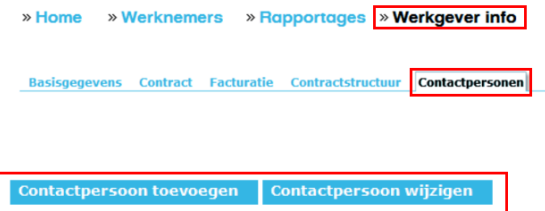

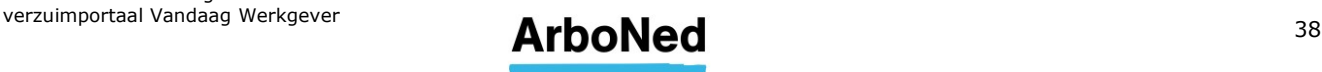

# <span id="page-38-0"></span>**10. Instellingen**

#### <span id="page-38-1"></span>**10.1 Wachtwoord wijzigen**

Zie [hoofdstuk](#page-6-1) 3.1.

#### <span id="page-38-2"></span>**10.2 Gebruikersbeheer**

Hieronder vindt u een overzicht van de rollen die u kunt kiezen als u een andere of meerdere users wilt aanmaken. Bij elke rol horen autorisatiebevoegdheden. Zo kunt u als 'administrator' bepalen wie welke rechten krijgt.

Het aanmaken van gebruikers mogen wij als ArboNed niet uitvoeren. Het is aan u om een nieuwe gebruiker toe te voegen.

Dit doet u als volgt: klik op 'instellingen' (helemaal bovenaan in het scherm in kleine grijze letters), ga dan naar 'gebruikersbeheer' en helemaal onderaan staat een blauwe knop 'gebruiker toevoegen'. De gebruiker die dit account wil aanmaken, moet hier wel rechten voor hebben.

Kiest u bijvoorbeeld de rol van 'Operationeel management', dan heeft deze automatisch de bevoegdheid protocollen en acties aan te maken, te bestellen, te melden en rapportages samen te stellen en te bekijken.

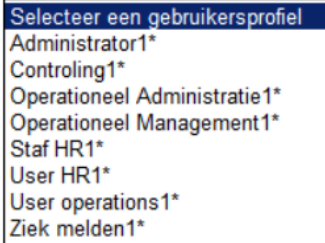

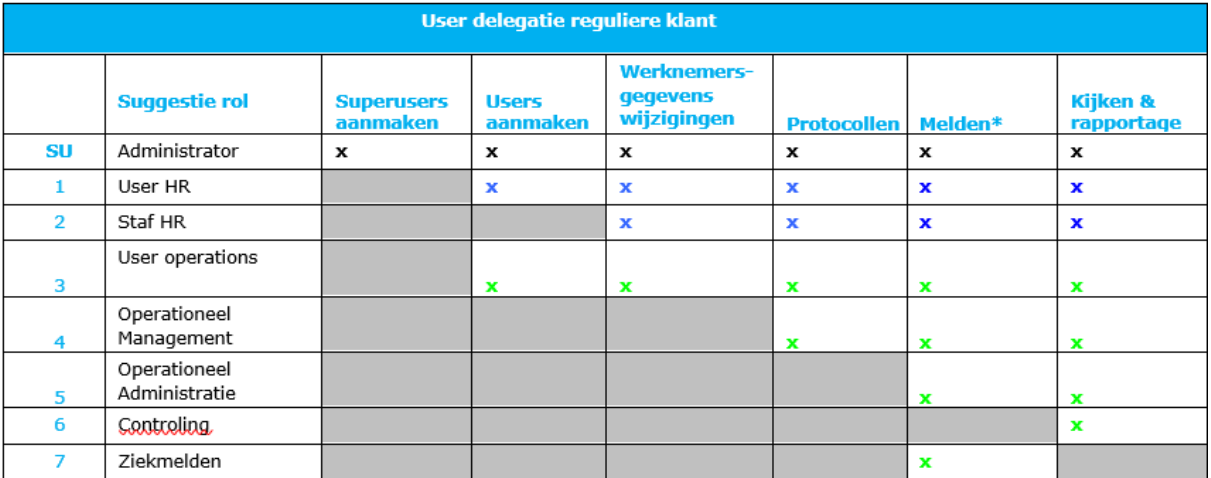

\* Maakt uw organisatie gebruik van Electronische Data Interchanche (EDI)? Of worden ziek-, verloop- en herstelmeldingen via uw verzekeraar of een brancheloket aan ons gemeld? Dan is de functionaliteit 'Melden**'** niet van toepassing. Deze wordt dan automatisch voor alle profielen uitgeschakeld (dit geldt ook voor de administrator).

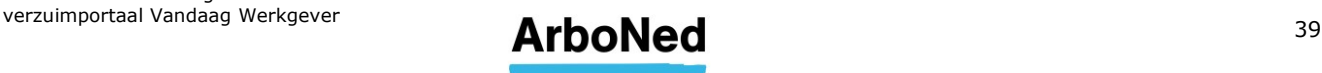

Vervolgens kiest u voor welke of alle afdelingen u de nieuwe gebruiker wenst te autoriseren. Vergeet daarbij vooral niet om de gegevens op te slaan.

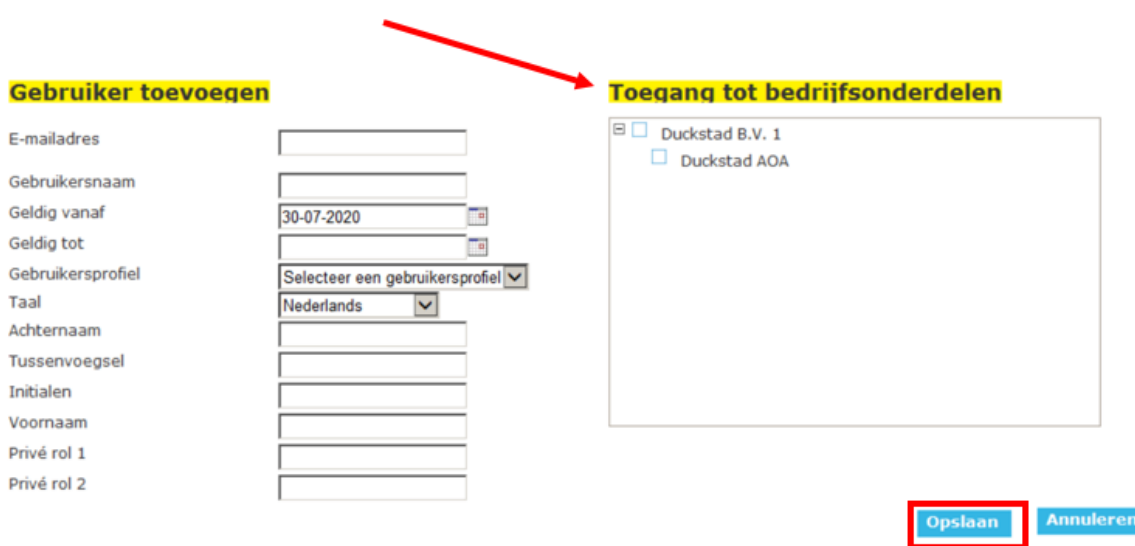

#### <span id="page-39-0"></span>10.2.1 Taal wijzigen naar Engels

Op deze pagina kunt u ook de taal aanpassen van Nederlands naar Engels. Dit kan door te klikken op het icoontje van de Engelse vlag die op elke pagina rechtsboven wordt getoond.

<span id="page-39-1"></span>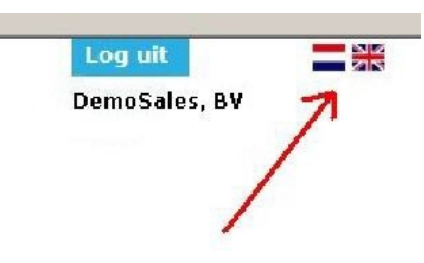

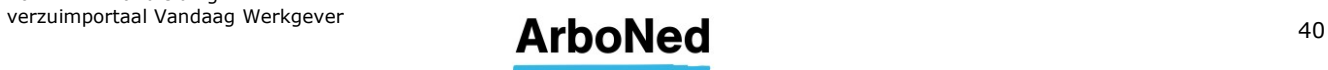

#### <span id="page-40-0"></span>**10.3 E-mail notificatie**

In onderstaand menu kunt u aangeven of er in bepaalde gevallen een e-mailnotificatie binnen uw eigen organisatie moet worden verzonden. Ook kunt u aangeven aan wie deze e-mailnotificatie moet worden verzonden. Indien u voor het melden gebruik maakt van de verzuimloader of via uw verzekeraar of via EDI meldt, dan werken, ongeacht uw instellingen, de eerste drie mogelijkheden niet. De notificatie bij berichten werkt, indien u deze instelt, in alle gevallen.

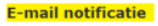

### Duckstad B.V. 1

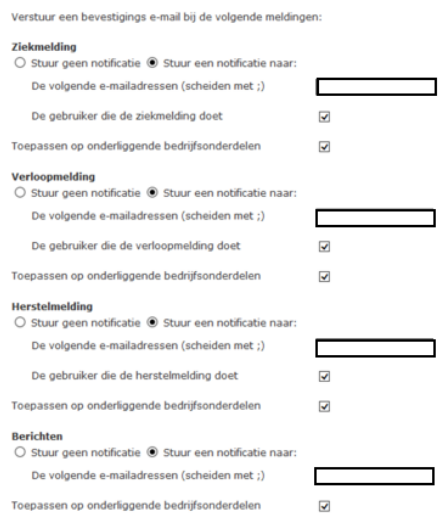

<span id="page-40-1"></span>**10.4 Acties & protocollen** Zie [hoofdstuk 6.](#page-16-0)

20221117 Handleiding

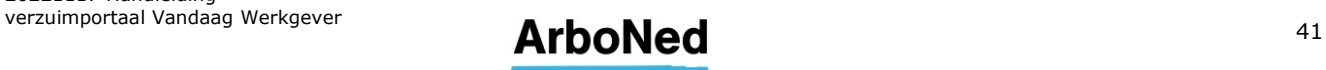

# <span id="page-41-0"></span>**11. Administrator**

De administrator heeft de meest uitgebreide rechten in het verzuimportaal Vandaag. De 'User HR' rol komt vrijwel volledig overeen met de administrator rol, met uitzondering van het aanmaken van een nieuwe/andere administrator. Dit is alleen voorbehouden aan de administrator.

#### <span id="page-41-1"></span>**11.1 Nieuwe gebruiker aanmaken**

Het aanmaken van gebruikers mogen wij als ArboNed niet uitvoeren. Het is aan uzelf om nieuwe gebruikers toe te voegen. Wilt u een medewerker buiten uw eigen organisatie (bijvoorbeeld van een administratiekantoor of tussenpersoon) toegang verlenen tot het verzuimportaal? Lees hiervoor paragraaf: 11.2.

Om een nieuwe gebruiker aan te maken klikt u op 'instellingen' (helemaal bovenaan in het scherm in kleine grijze letters), dan naar 'gebruikersbeheer' en helemaal onderaan staat een blauwe knop 'gebruiker toevoegen'.

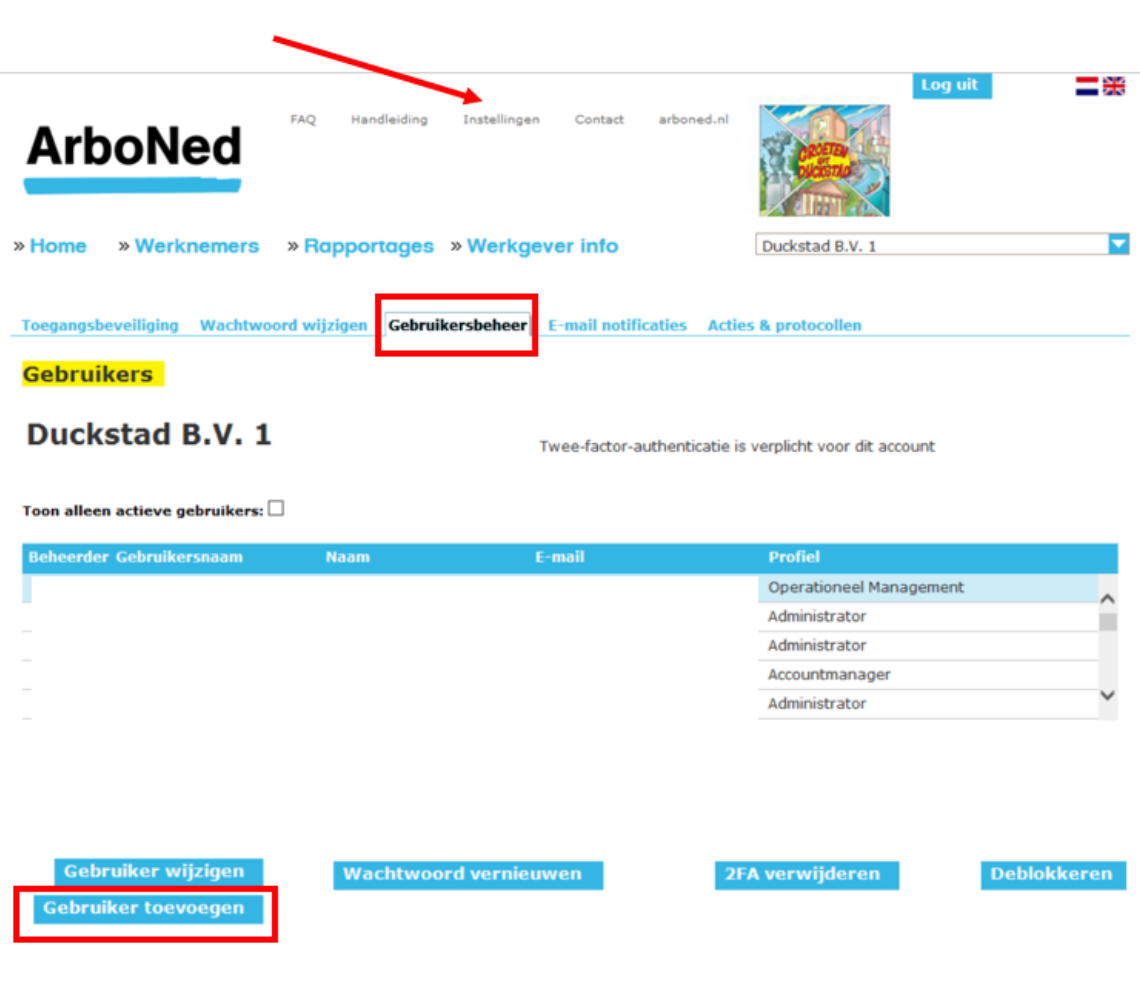

Vul de gegevens van de gebruiker in.

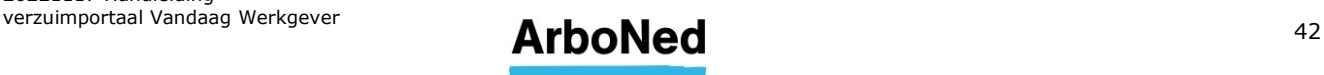

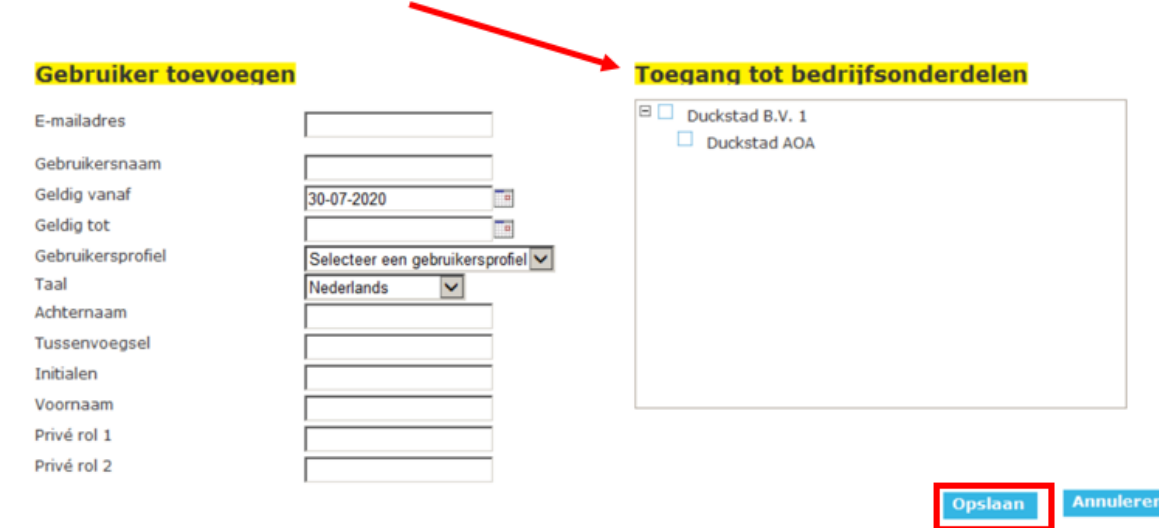

Kies welke rol de gebruiker dient te hebben. Hieronder ziet u welke rollen er zijn en welke rechten deze rollen hebben. En klik vervolgens op opslaan om de gebruiker op te slaan.

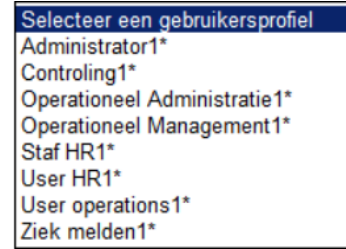

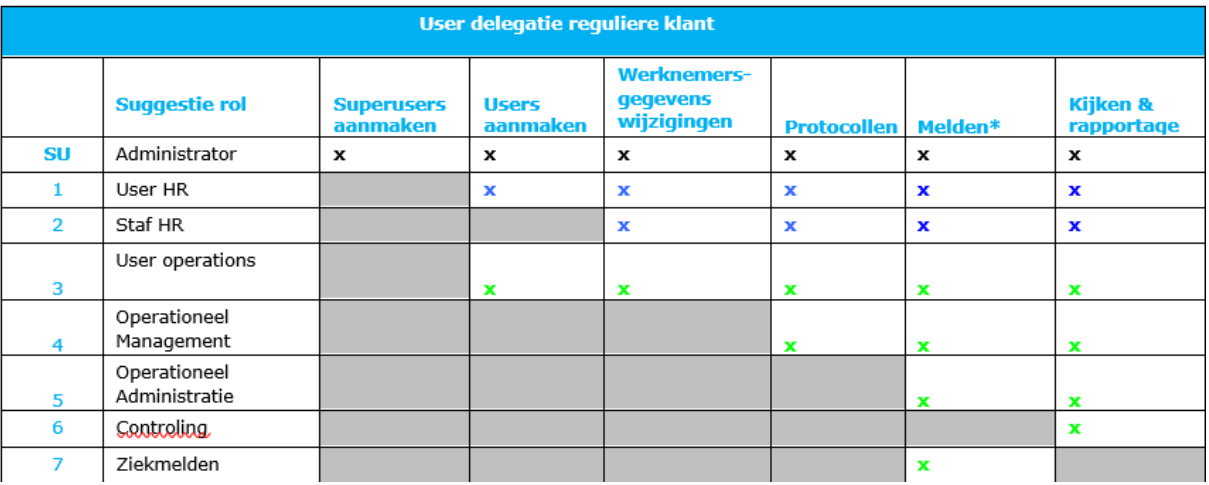

\* Maakt uw organisatie gebruik van Electronische Data Interchanche (EDI)? Of worden ziek-, verloop- en herstelmeldingen via uw verzekeraar of een brancheloket ons gemeld? Dan is de functionaliteit 'Melden**'** niet van toepassing. Deze wordt dan automatisch voor alle profielen uitgeschakeld (dit geldt dan ook voor de administrator).

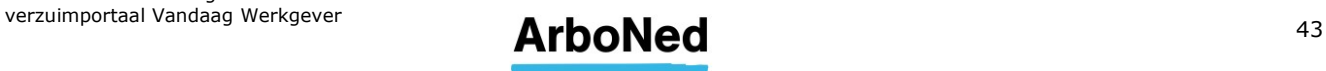

De gebruiker ontvangt onderstaande e-mail en kan vervolgens een wachtwoord aanvragen om in te loggen.

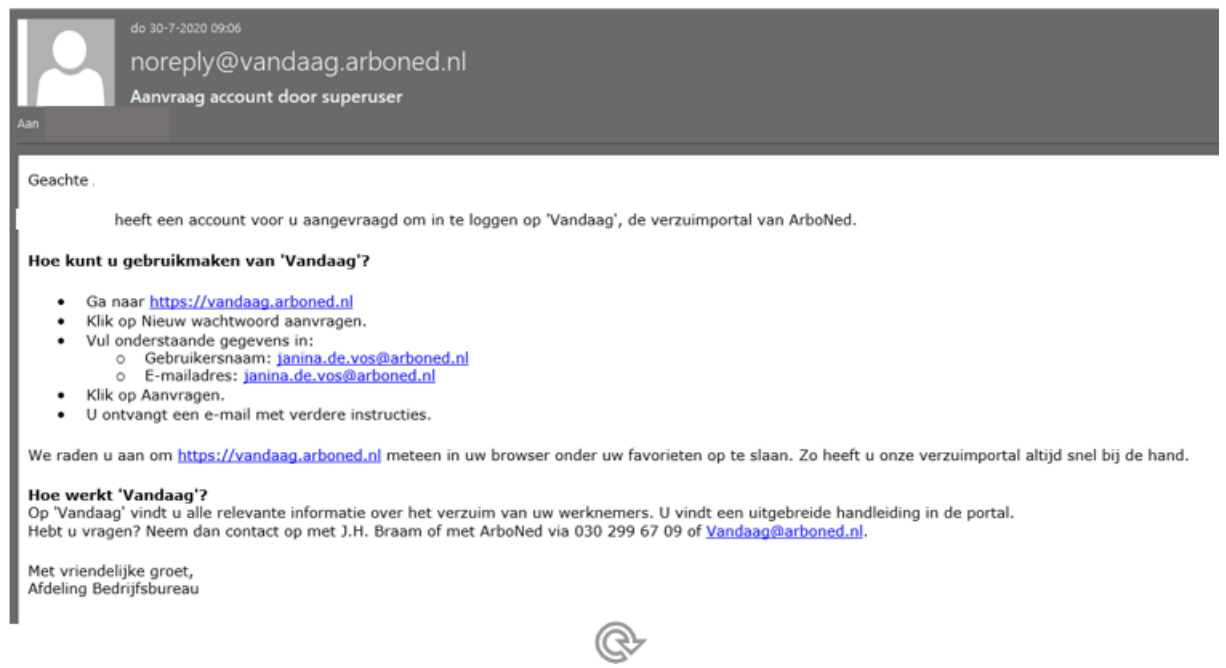

#### <span id="page-43-0"></span>**11.2 Medewerker buiten uw eigen organisatie toegang verlenen tot de portal**

Wilt u een medewerker buiten uw eigen organisatie (bijvoorbeeld van een administratiekantoor of tussenpersoon) toegang verlenen tot het verzuimportaal? Vanuit de AVG (Algemene Verordening Gegevensbescherming) heeft ArboNed hiervoor een machtiging van u nodig waarin u aangeeft tot welke gegevens uw administratiekantoor toegang moet krijgen. Op die manier zorgen we dat alleen de daartoe bevoegde personen toegang hebben tot het verzuimportaal. Voor de toegang tot het verzuimportaal, kunt u de machtiging afgeven op [www.arboned.nl/machtiging](http://www.arboned.nl/machtiging).

Na het ontvangen van de machtiging ontvangt de betreffende medewerker van ons een email met daarin de gebruikersnaam voor ons online verzuimportaal Vandaag.

#### **11.3 E-mail adres van gebruiker wijzigen**

Om een e-mailadres te overschrijven/wijzigen zal eerst het bestaande account van de betreffende gebruiker verwijderd moeten worden. Een e-mailadres kan namelijk maar één keer gekoppeld zijn.

Nadat het e-mailadres verwijderd is kan de gebruiker opnieuw aangemaakt worden (zie [11.1 Hoe maak ik als administrator een nieuwe gebruiker aan\)](#page-41-1)

#### <span id="page-43-1"></span>**11.4 Gebruiker deblokkeren**

Wanneer een gebruiker meer dan drie keer een verkeerd wachtwoord invoert, wordt het gebruikersaccount geblokkeerd. U kunt als administrator het account deblokkeren.

Om een gebruiker te deblokkeren klikt u op 'instellingen' (helemaal bovenaan in het scherm in kleine grijze letters), dan naar 'gebruikersbeheer', u klikt het betreffende account aan en helemaal onderaan staat 'deblokkeren'.

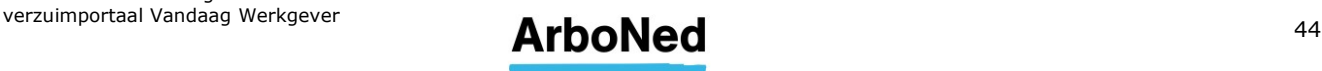

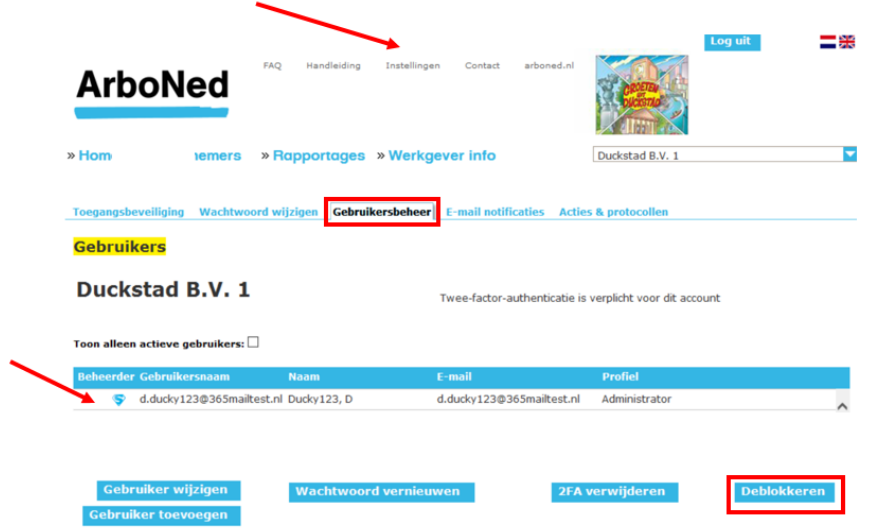

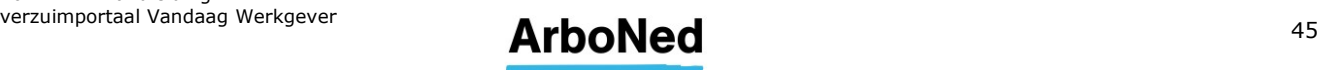

#### <span id="page-45-0"></span>**11.5 Wachtwoord van gebruiker resetten**

Als een gebruiker zijn wachtwoord niet meer weet, kan de administrator het wachtwoord resetten.

Om het wachtwoord van een gebruiker te resetten klikt u op 'instellingen' (helemaal bovenaan in het scherm in kleine grijze letters), dan naar 'gebruikersbeheer', u klikt het betreffende account aan en helemaal onderaan staat 'wachtwoord vernieuwen'.

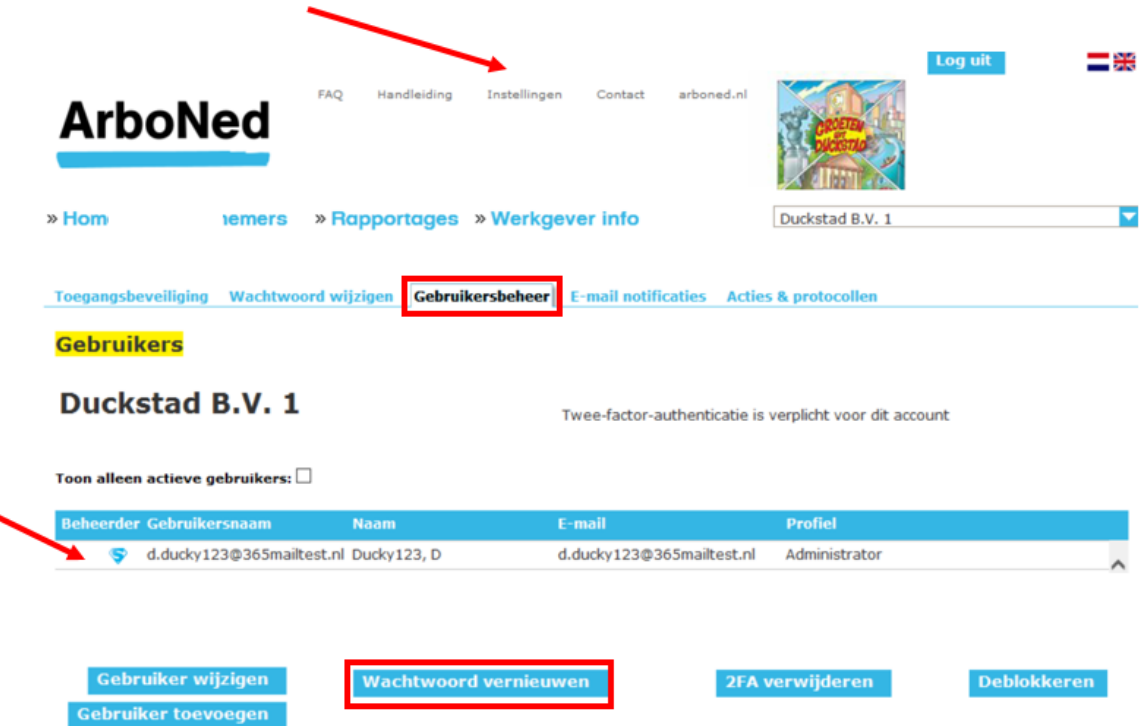

De gebruiker ontvangt dan een e-mail met een nieuw (tijdelijk) wachtwoord.

#### **Wachtwoord vernieuwen**

Het wachtwoord is vernieuwd. Een e-mail met een nieuw wachtwoord is verstuurd naar de betreffende gebruiker.

Een gebruiker kan overigens ook zelf een nieuw wachtwoord aanvragen via het inlogscherm:

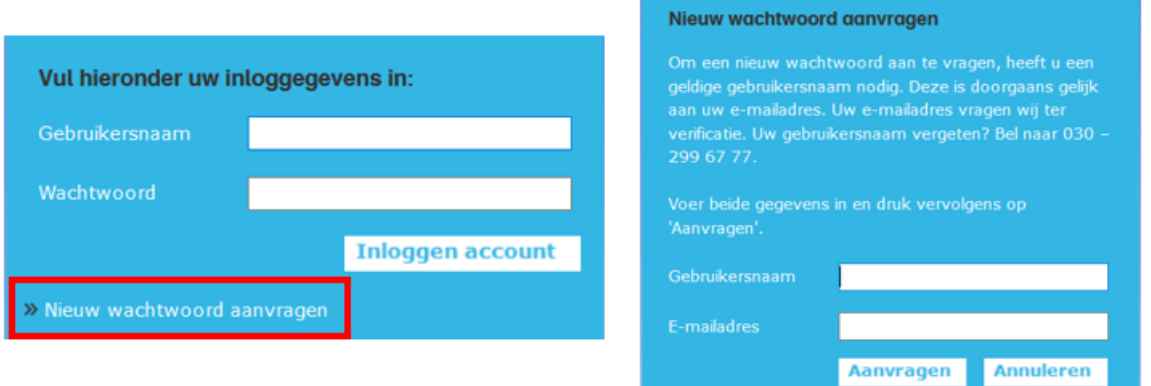

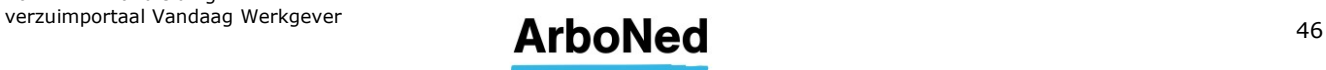

#### <span id="page-46-0"></span>**11.6 Twee-factor Authenticatie (2FA) van gebruiker resetten**

Wanneer een gebruiker geen toegang meer heeft tot zijn gekozen 2FA-methode, door bijvoorbeeld een nieuwe telefoon waarop de authenticator-app nog niet ingesteld is of een e-mail adres dat niet meer beschikbaar is, kan de administrator 2FA resetten zodat de gebruiker deze opnieuw kan instellen.

Om 2FA van een gebruiker te resetten klikt u op 'instellingen' (helemaal bovenaan in het scherm in kleine grijze letters), dan naar 'gebruikersbeheer', u klikt het betreffende account aan en helemaal onderaan staat '2FA verwijderen'.

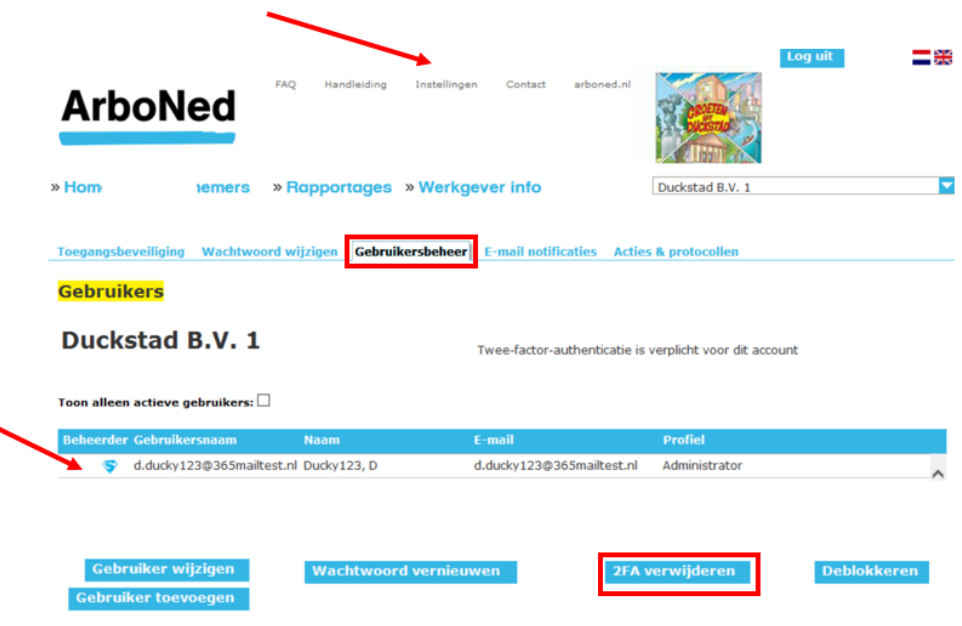

De 2FA is gedeblokkeerd en de gebruiker kan deze opnieuw instellen.

### Twee-factor-authenticatie deblokkeren

Twee-factor-authenticate is gedeblokkeerd voor deze gebruiker.

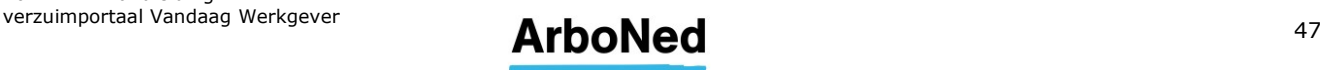